# **TechNote**

# Alcatel-Lucent OmniPCX Enterprise R11 September 2, 2014

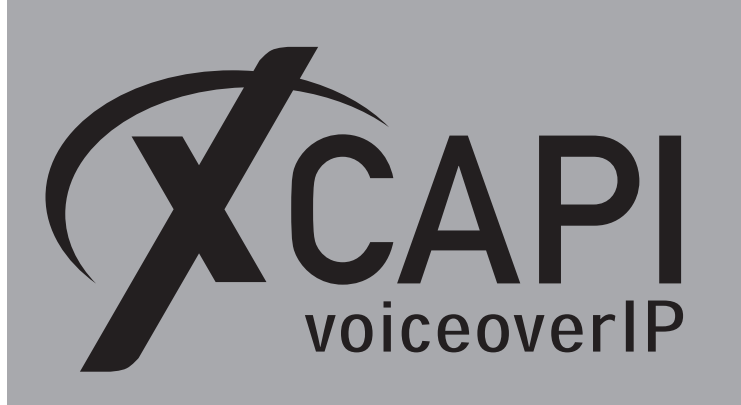

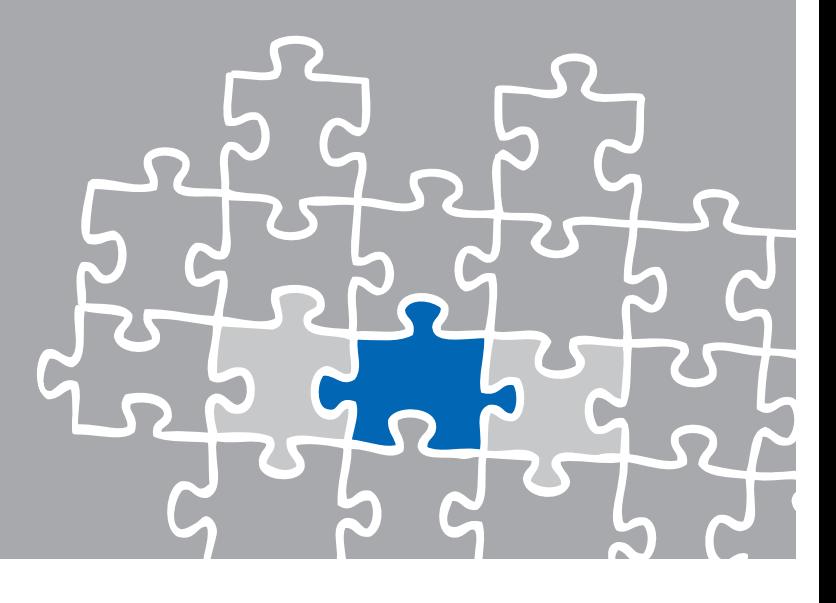

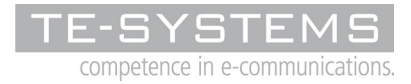

www.te-systems.de

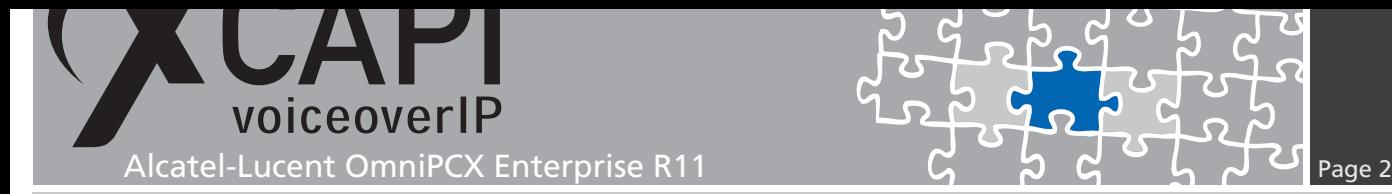

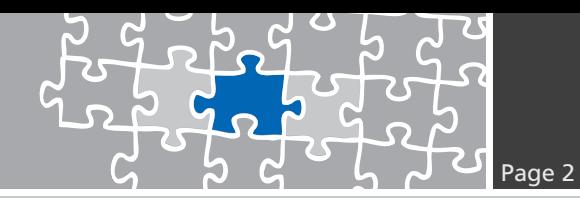

**Introduction**

This document is intended to support you with the XCAPI integration version 3.4.0 (or above) into an existing environment of the Alcatel-Lucent OmniPCX Enterprise R11.In the case of pre R11 releases, please review the document **XCAPI TechNote (en) - Alcatel-Lucent OXE via 4760i - SIP.pdf** From OmniPCX release 10.1 SIP trunking requires a minimum of XCAPI version 3.3.271.

In the following sections we describe the essential steps of configuration to allow optimal cooperation of both, XCAPI and the Alcatel OmniPCX. At this point we suppose that the Alcatel OmniPCX, the hardware where XCAPI is running on and both the XCAPI and your CAPI applications are already installed properly.

For XCAPI basics, the documents **XCAPI Product Information.pdf** and **XCAPI TechNote (en) - Quick Start Guide** has to be reviewed. XCAPI related information and documents, e.g. regarding installation procedures, License on Demand process, facsimile transmission or VMware Virtual Machines, are available at XCAPI Website within our community download section in the XCAPI TechNotes area.

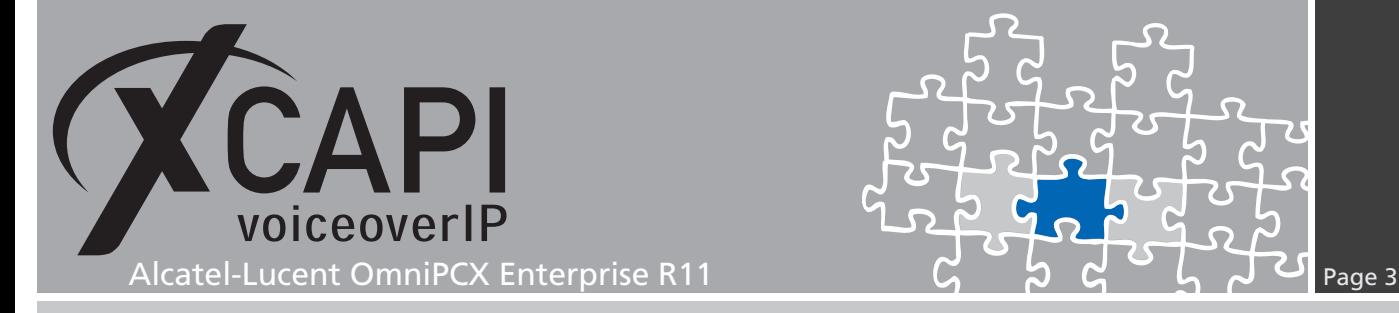

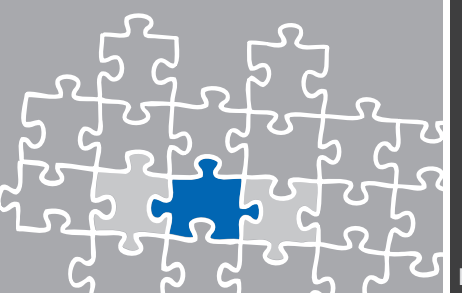

# **XCAPI Configuration**

Please start up the XCAPI configuration to create a new controller assigned to the Alcatel-Lucent OmniPCX Enterprise. If you've just installed the XCAPI and start it for the first time, the **XCAPI Controller Wizard** will pop-up automatically. This will also happen if there's no controller configured at all.

To start up the **XCAPI Controller Wizard** on your own, just click the hyperlink labeled **Click here to add a controller** on the main page of the XCAPI. On the first page of the Controller Wizard please select the **Add Voice-over-IP controller (VoIP)** option and continue by clicking on the **Next**-button.

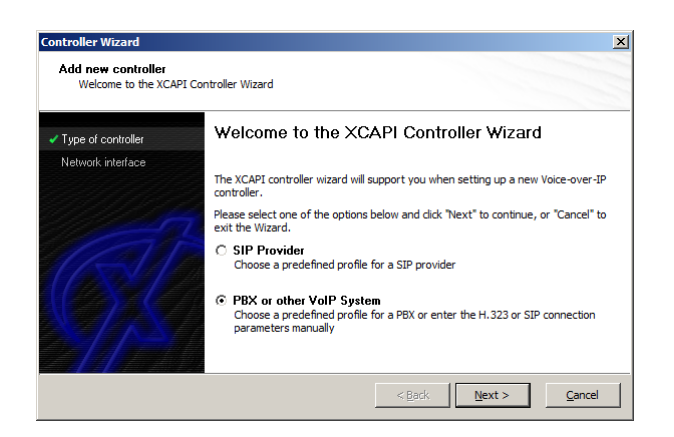

### **2.1 Network Interface**

On this page of the **XCAPI Controller Wizard** you can select the network adapter you want to bind to the XCAPI controller. Should you have any doubts here, please refer to the XCAPI Quick Start Guide for further details.

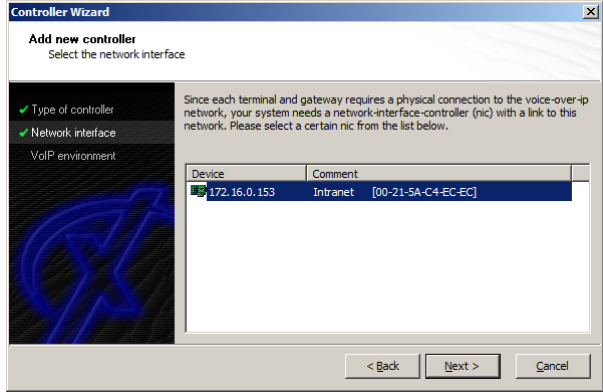

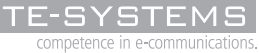

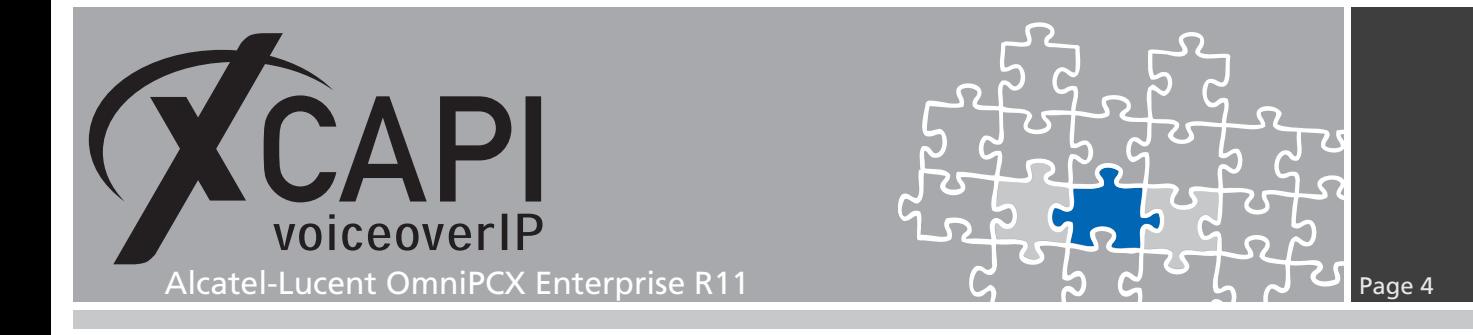

#### **2.2 Voice-over-IP Environment**

The next dialog of the configuration wizard shows a list of some common Voice-over-IP environments. Selecting one of those will configure the XCAPI with a selection of near-optimal presets for the kind of environment you have, sparing you quite a lot of manual configuration.

In the case of Alcatel-Lucent OmniPCX Enterprise R11 with INTIP3/GD3 couplers please select the according entry which is available from XCAPI version 3.4.18.

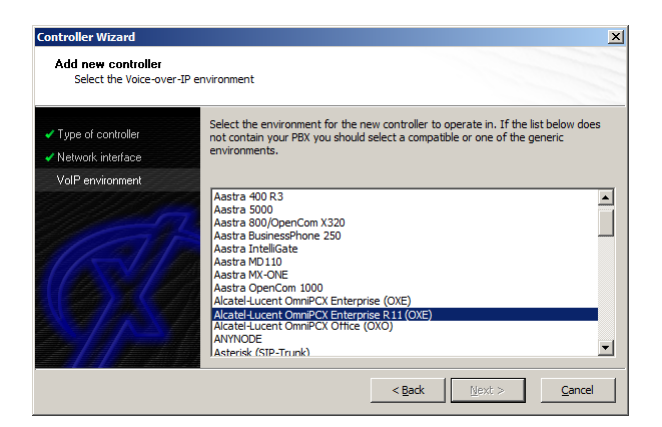

### **2.3 Signaling Protocol**

The next dialog shows a list of signaling protocols which are supported for the given Voiceover-IP environment.

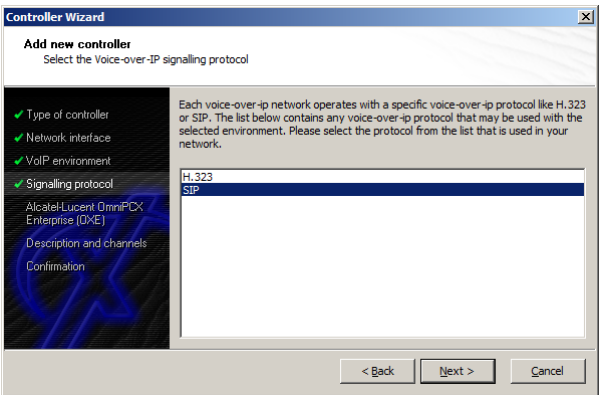

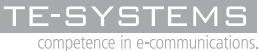

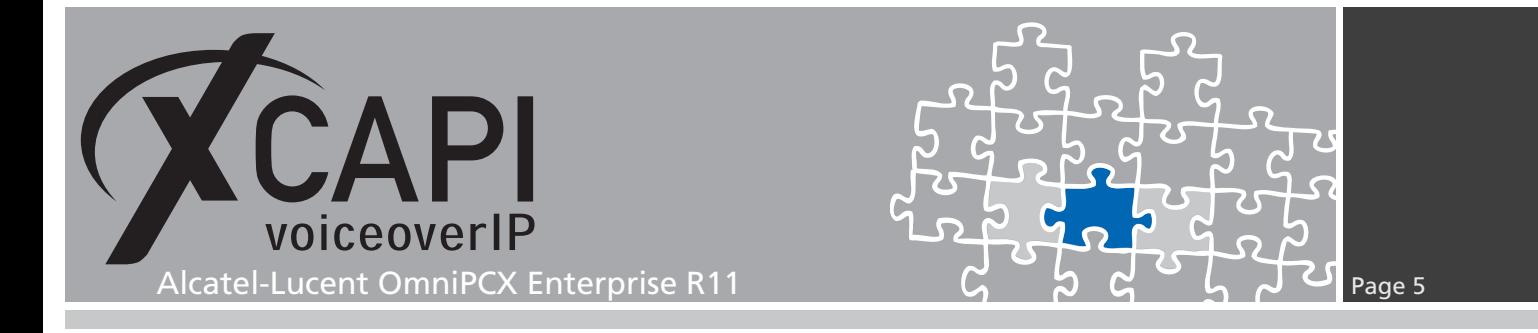

### **2.4 IP Address of the Alcatel OmniPCX**

In the dialog Network Address you have to provide the IP address of the Alcatel-Lucent OmniPCX Enterprise SIP gateway device.

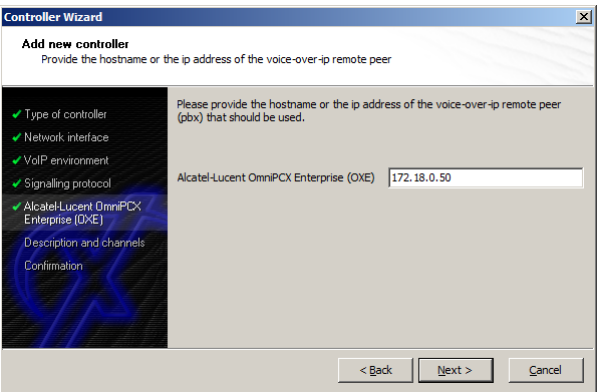

#### **2.5 Description and Channels**

The next-to-final dialog of the Controller Wizard allows you to configure a meaningful description for the controller you're going to create. This dialog also allows configuring the number of channels that the new controller will be able to provide. Please enter how many simultaneous connections the XCAPI respectively the bound application should handle when communicating with the Alcatel OmniPCX Gateway.

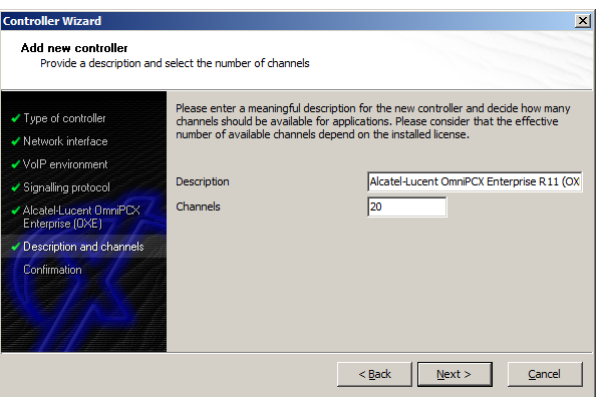

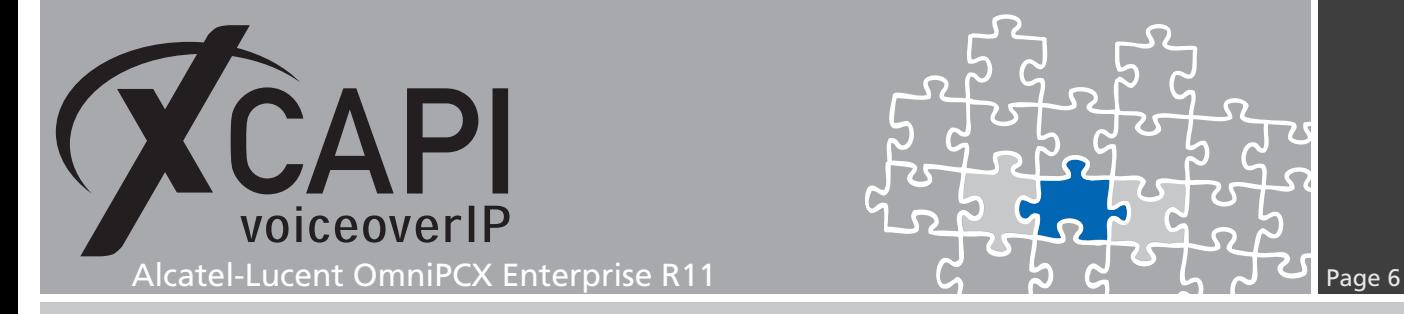

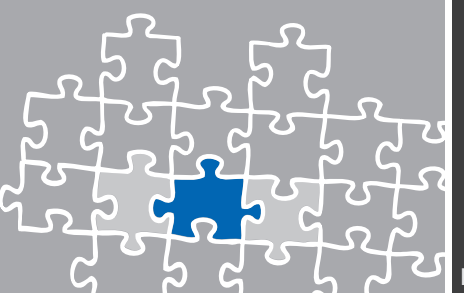

#### **2.6 Confirmation**

The final controller wizard dialog performs some checks on the configuration parameters you've made. If everything is correct please use the **Finish** button in order to finally create the new controller.

The controller now will appear on the overview page of the XCAPI configuration tool.

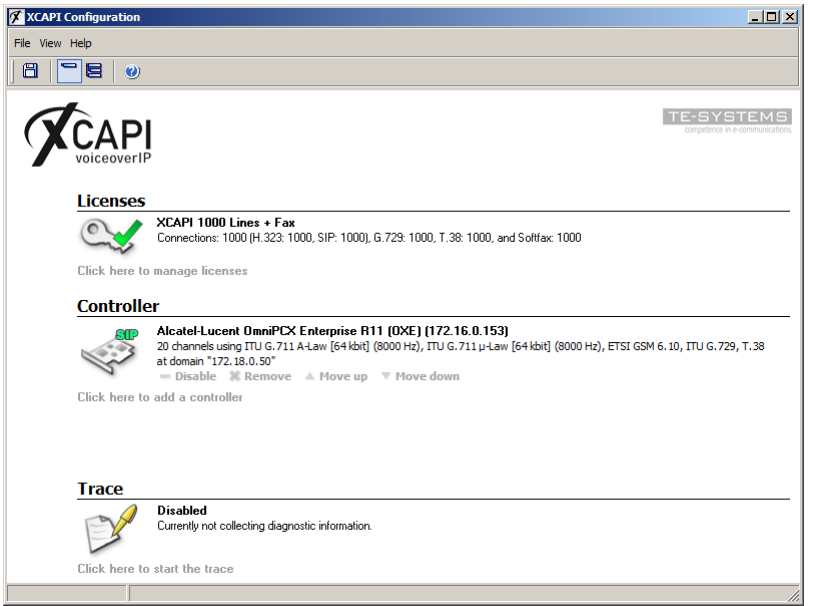

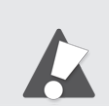

You always need to restart the bound CAPI application, in meaning of its services, for the changes to take effect.

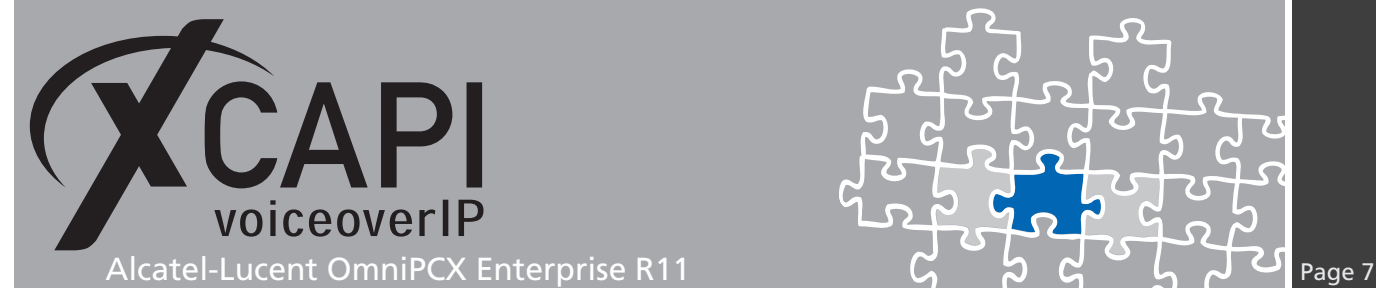

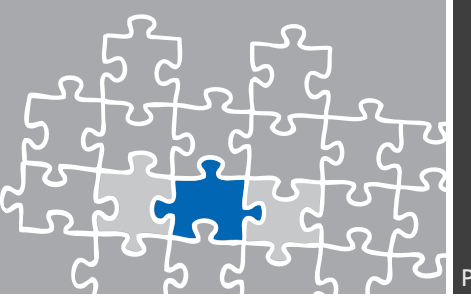

# **OmniPCX Enterprise Configuration**

This examples configurations will be reviewed with the **Alcatel OmniVista 4760i** frontend.

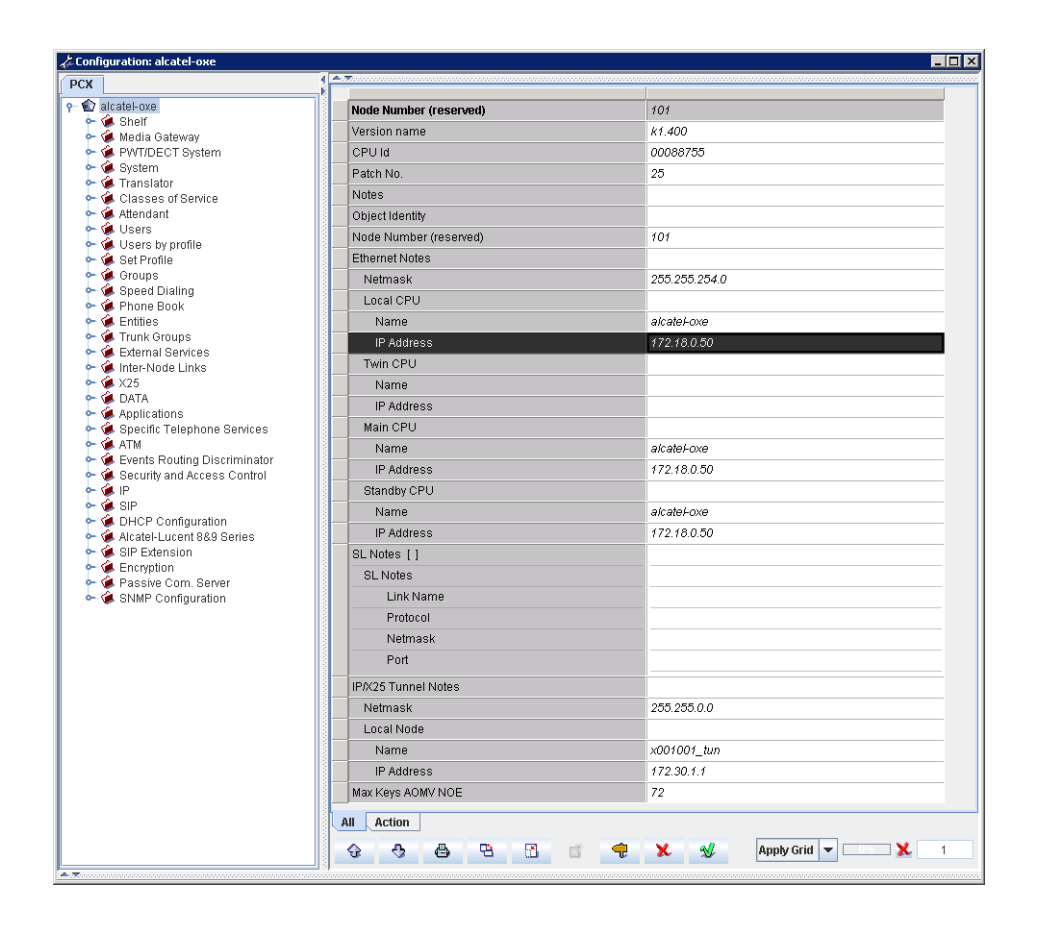

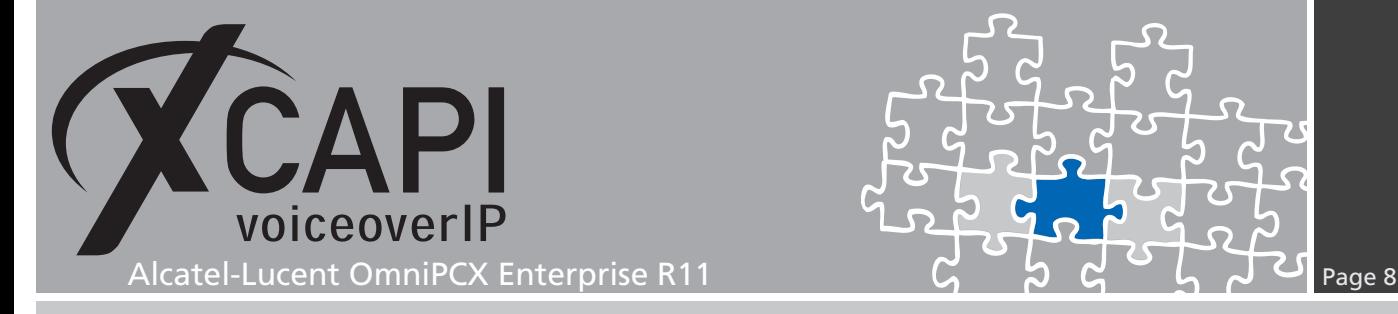

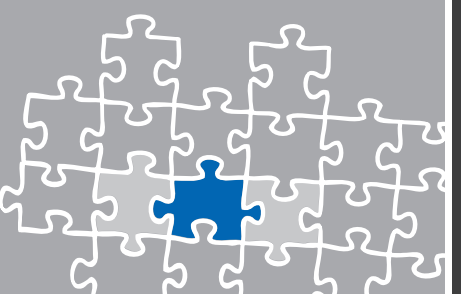

#### **3.1 SIP Gateway**

The Alcatel-Lucent OmniPCX Enterprise SIP gateway, here related to IP address 172.18.0.50 and the host name node000000, enables the speech and data services to your VoIP and PSTN network. The SIP Subnetwork and SIP Trunk Group relations must be set up on requirements.

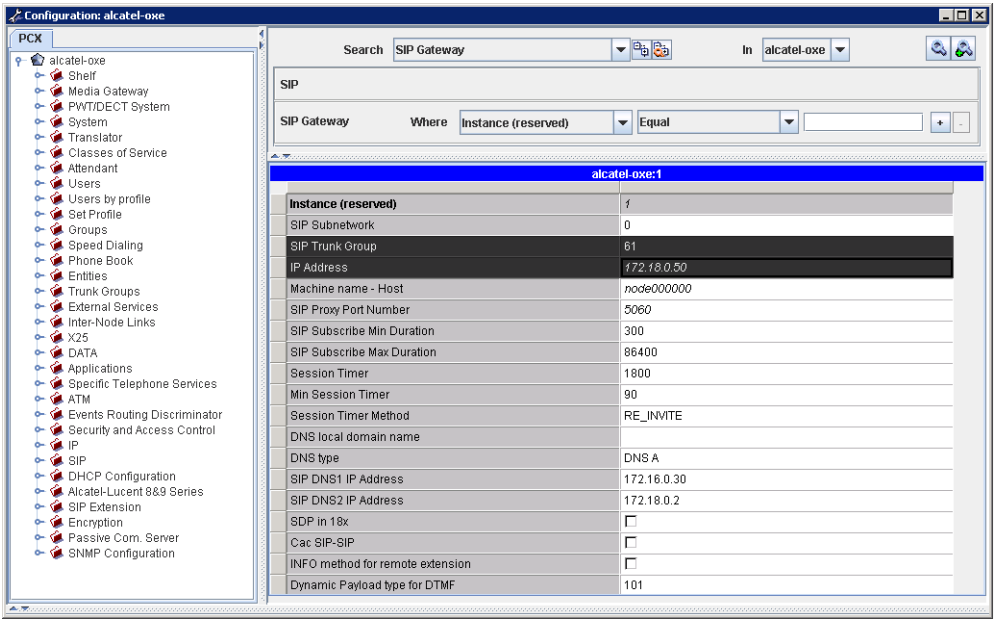

#### **3.2 SIP Proxy**

The Alcatel-Lucent OmniPCX Enterprise SIP Proxy is used to locate, route and authenticate SIP users. In accordance to the XCAPI controller defaults the option Minimal authentication method must be set to SIP None.

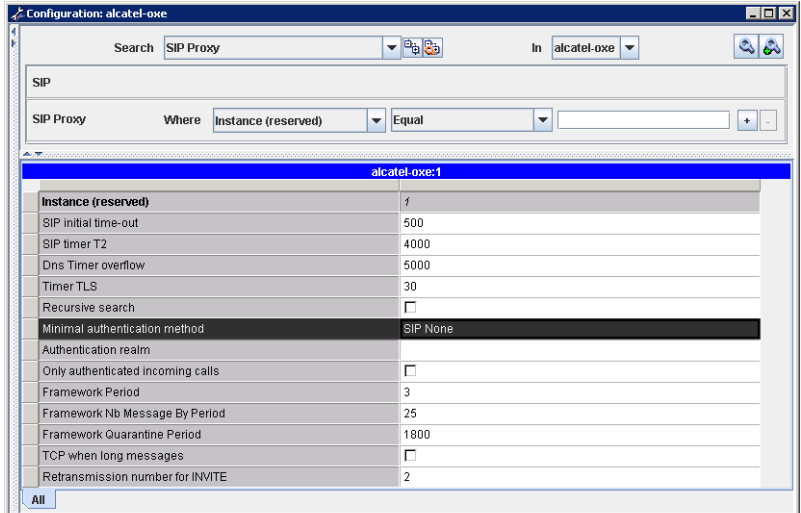

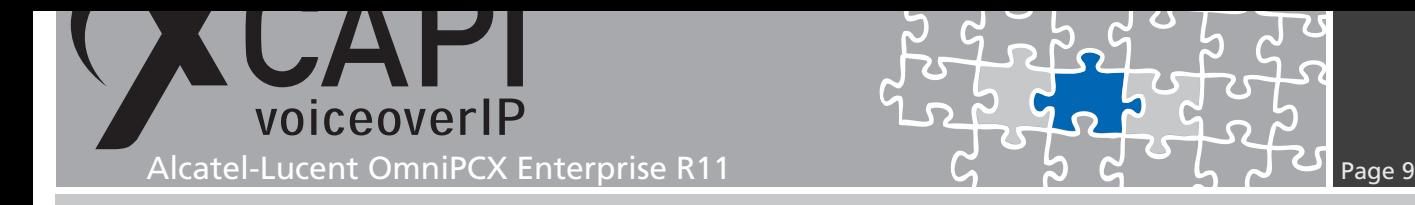

#### **3.3 SIP External Gateways**

The XCAPI has to be assigned as SIP External Gateway which is here done with the default SIP Port Number 5060 and UDP as Transport type. Set the IP address of XCAPIs listening Ethernet interface as SIP Remote domain. The Trunk Group is assigned to number 61 as described in the chapter Trunk Groups starting on page 13.

Please ensure that those trunk group settings are equivalent to settings of the XCAPI SIP controller. The most important settings are marked on the following screenshot.

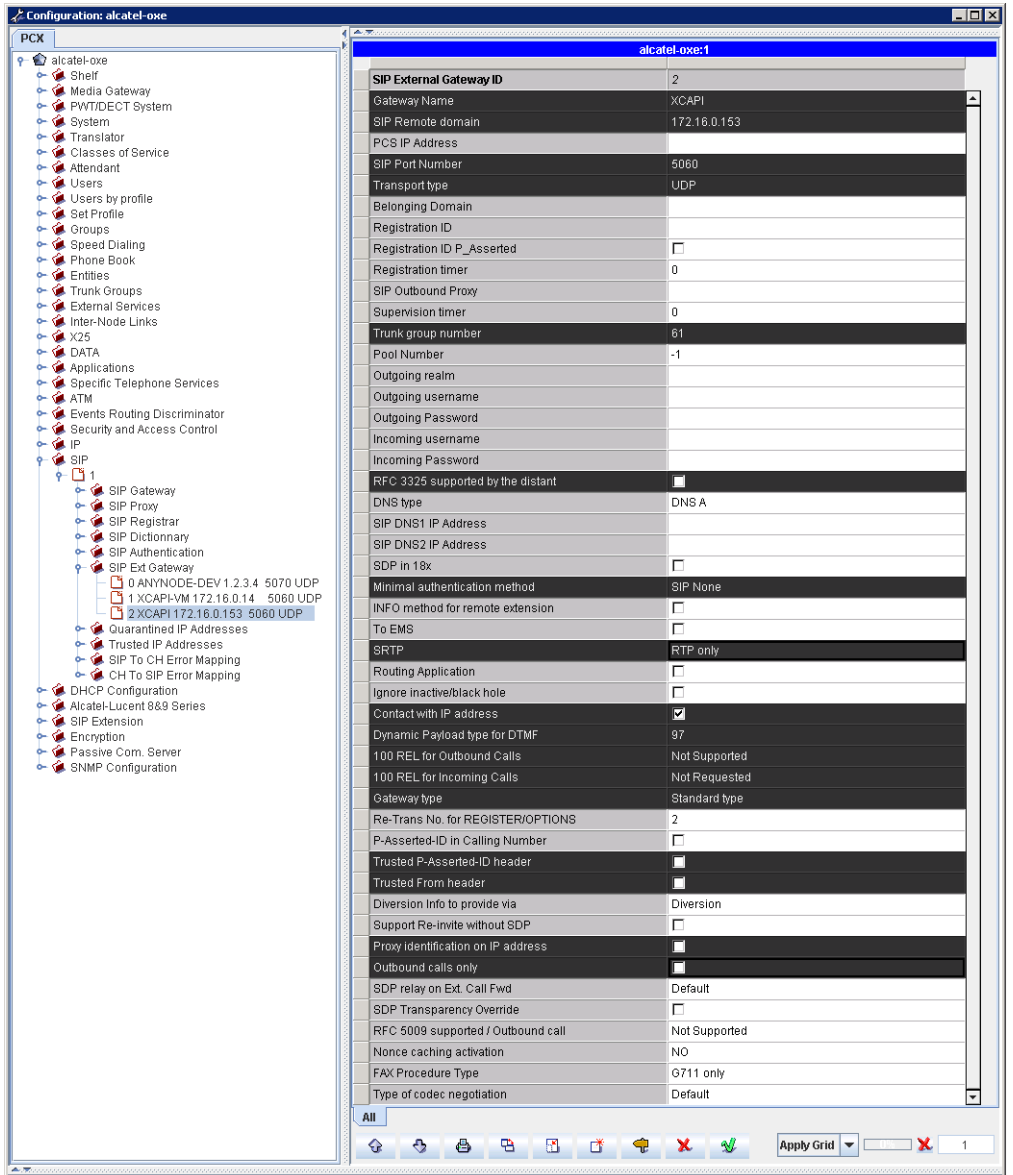

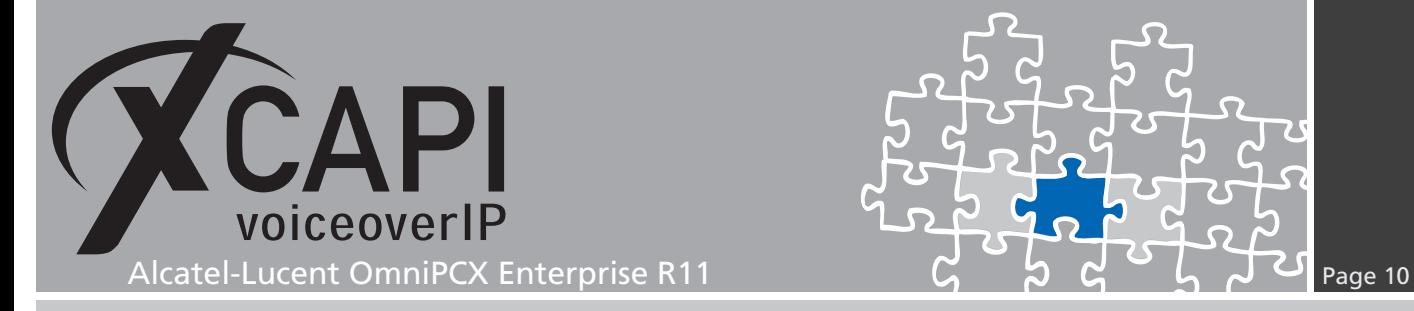

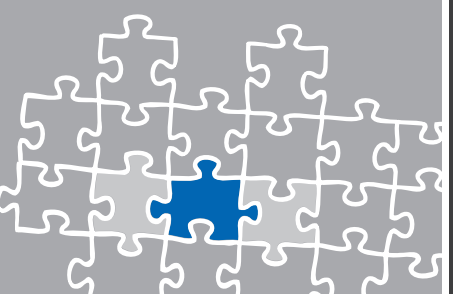

#### **3.4 SIP Parameters**

The SIP parameters are used as shown below.

Via Header\_Inbound Calls Routing is enabled for determining the origin of incoming calls when other headers do not match with the remote domain of an external SIP gateway.

Reject unidentified proxy calls should be enabled for the VoIP environment. In the case of 403 Forbidden replies from the call server, this parameter should be disabled to exclude any interrelations of this behavior.

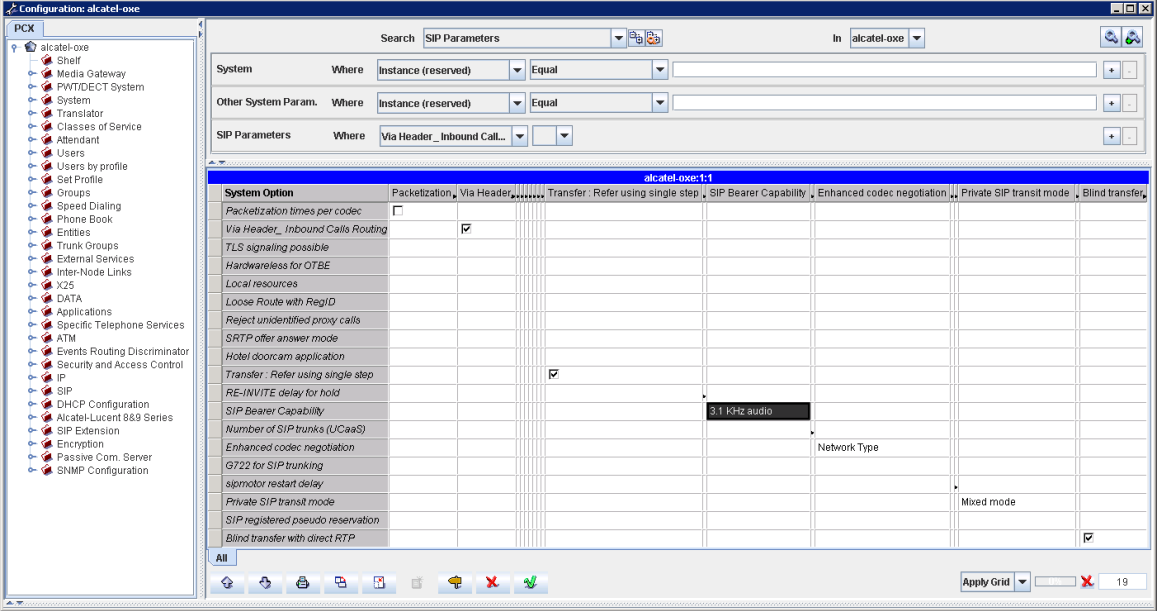

SIP Bearer Capability is set to Speech by default. In the case of facsimile issues with remote devices whose only allow the 3.1 kHz bearer capability, this parameter must be set to 3.1 kHz audio (via MGR SYSTEM -> Other System Param. -> SIP Parameter -> SIP Bearer Capability).

```
Consult/Modify: SIP Parameters-
Node Number (reserved) : 101
  Instance (reserved) : 1
   Instance (reserved) : 1
         System Option + SIP Bearer Capability
 SIP Bearer Capability + 3.1 KHz audio
```
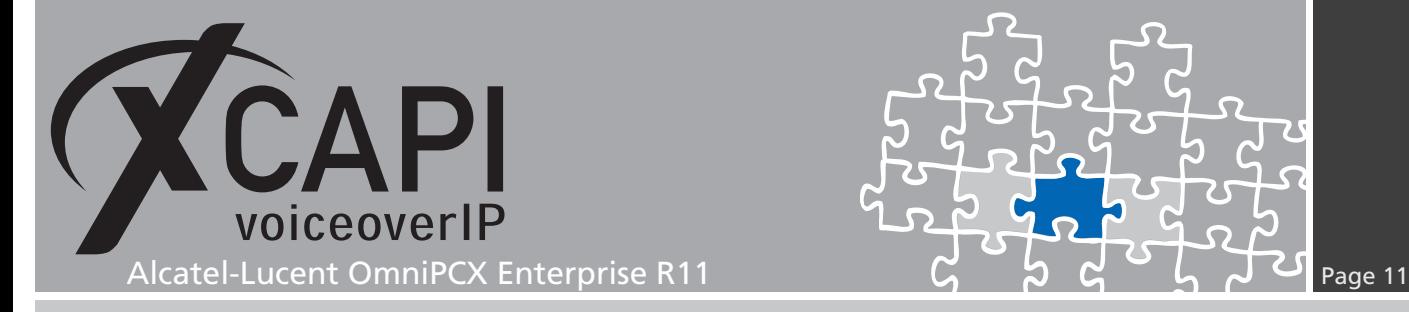

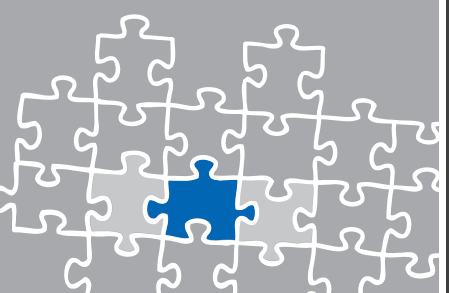

#### **3.5 IP Parameters**

The IP Parameters for this environment are used as shown on the next screenshot. Those codec and facsimile settings depends on the telephony environment and involved gateways and must correspond to the according XCAPI configurations.

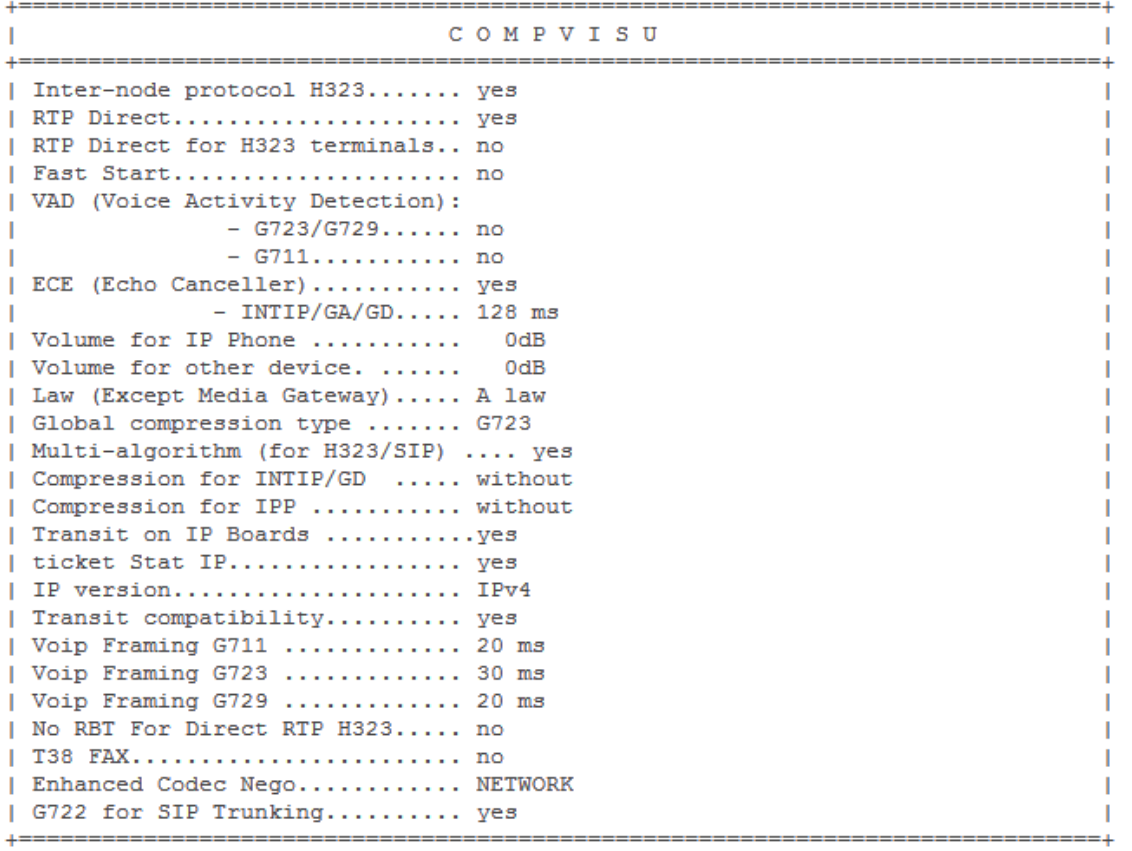

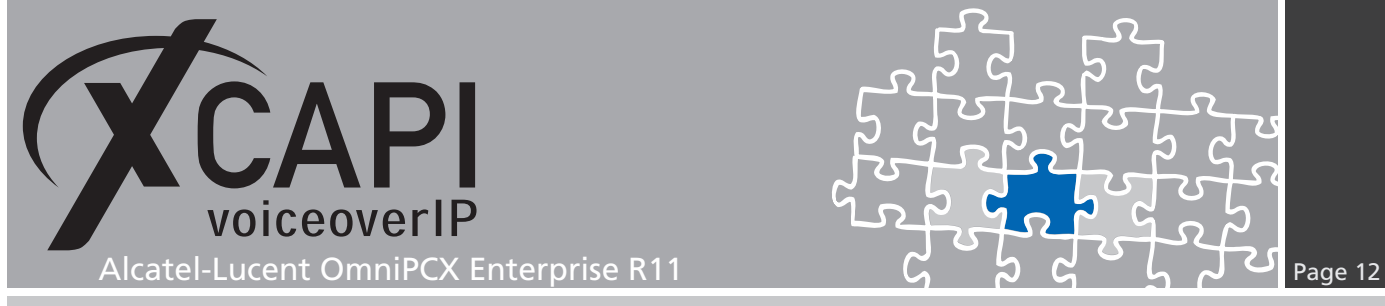

#### **3.6 System Parameter**

Please note that the Fax - Voice Quality parameter has to be enabled for ensuring compatibility with some fax devices.

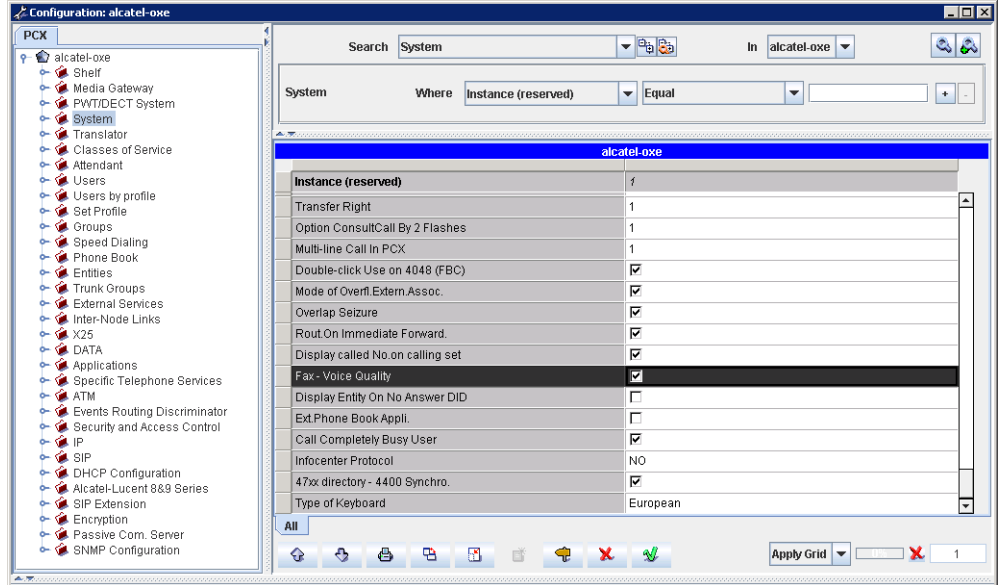

## **3.7 Trusted IP Addresses**

The trusted address (in this example IP address 172.18.0.153) cannot be put under quarantine for any reason, even if the amount of incoming messages of this origin is higher than the threshold values configured out of the SIP-Proxy configuration dialog.

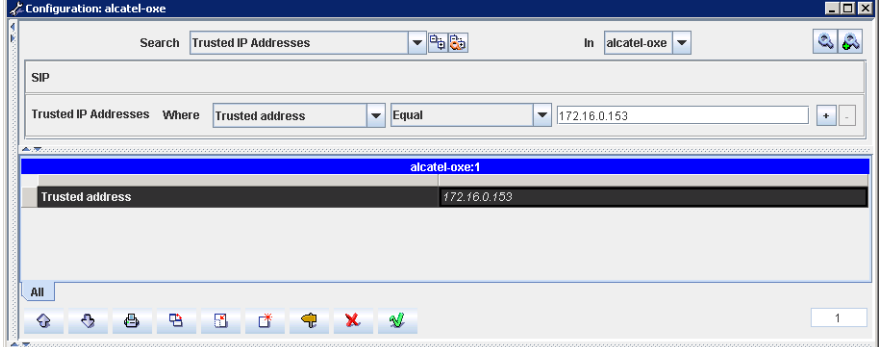

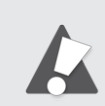

Please ensure that the CLI command dhs3\_init -R SIPMOTOR will be invoked afterwards for allowing the new Trusted IP Address.

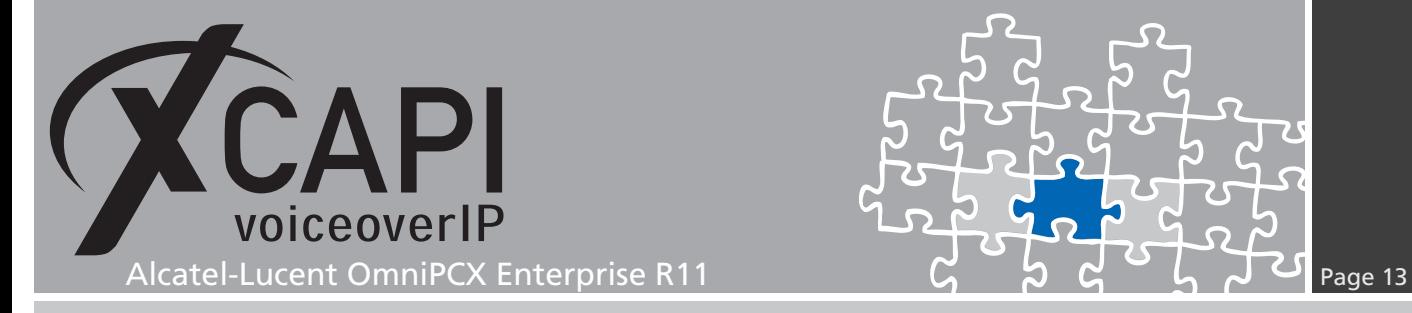

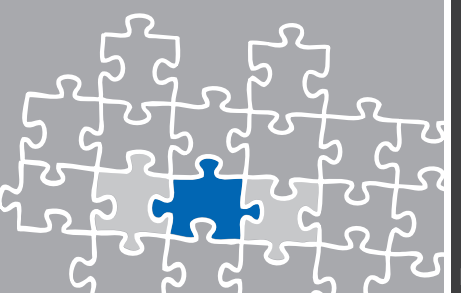

#### **3.8 Trunk Groups**

This environment use Trunk Group ID 61 as shown on the next screenshot. Up to the requirements and availability, set the T2 Specification to MINI SIP or SIP. Please ensure that those trunk group settings are properly assigned to your VoIP environment. Ensure the correct Associated Ext. SIP gateway relation.

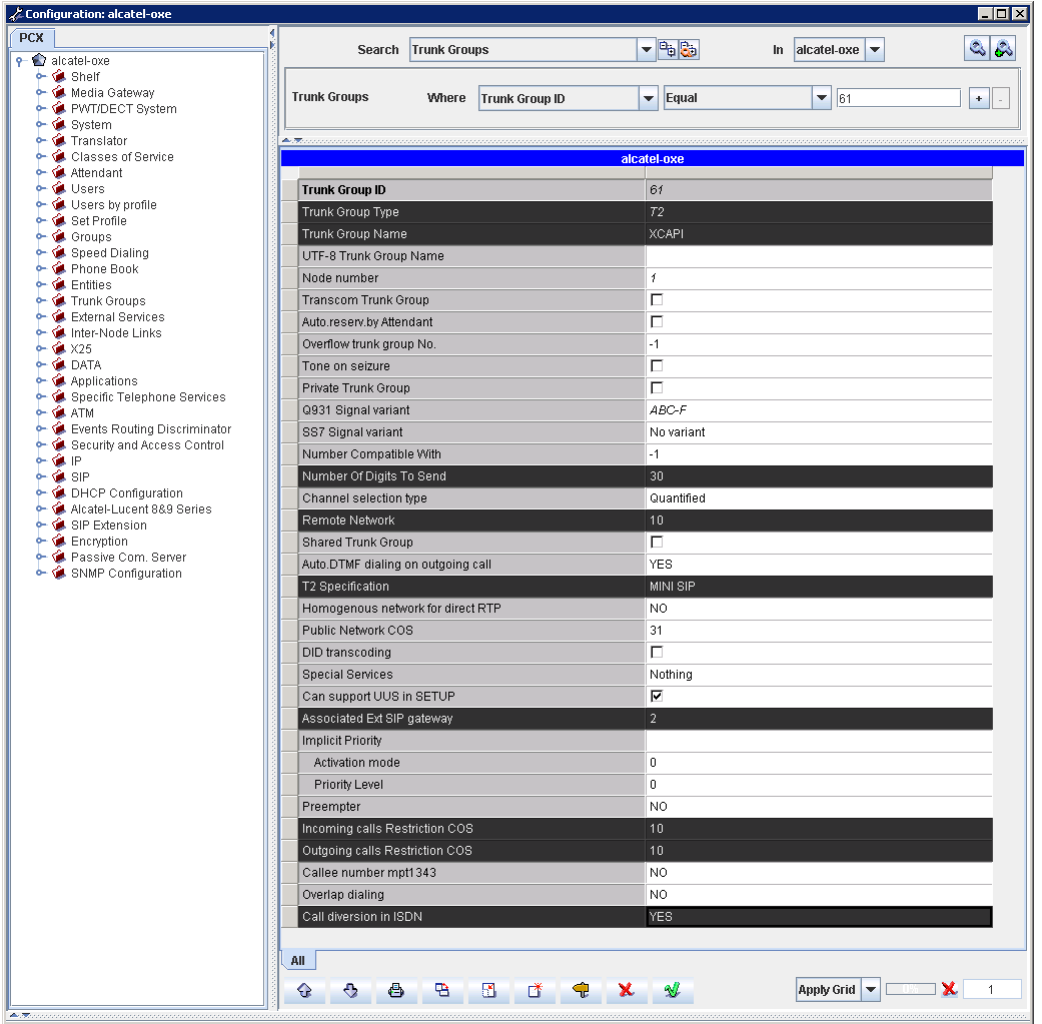

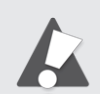

Please note that the Q931 Signal Variant must be set to ABC-F for enabling services such as Message Waiting Indication, Call Transfer and Redirecting Number.

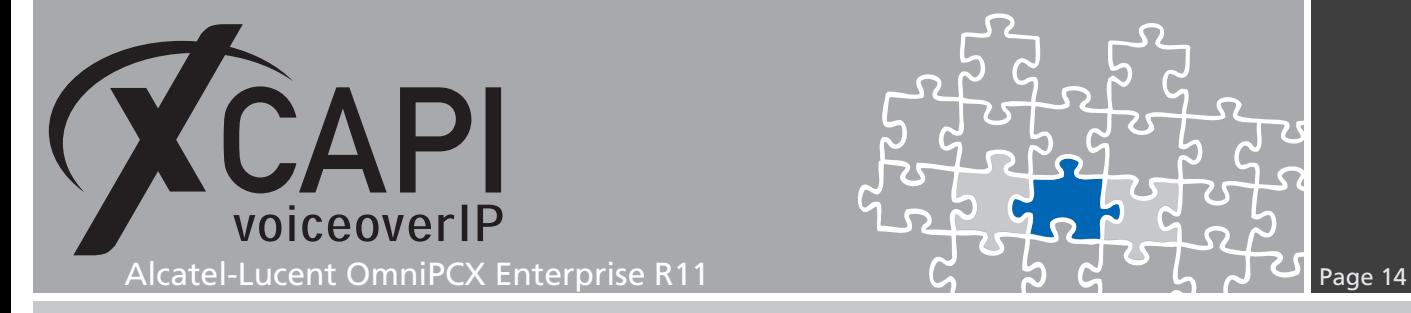

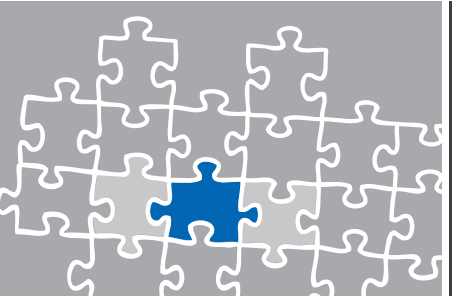

#### **3.9 Trunk Group**

Please ensure that the parameters Quality profile for Voice over IP and IP Compression Type are set to Always VoIP and G.711.

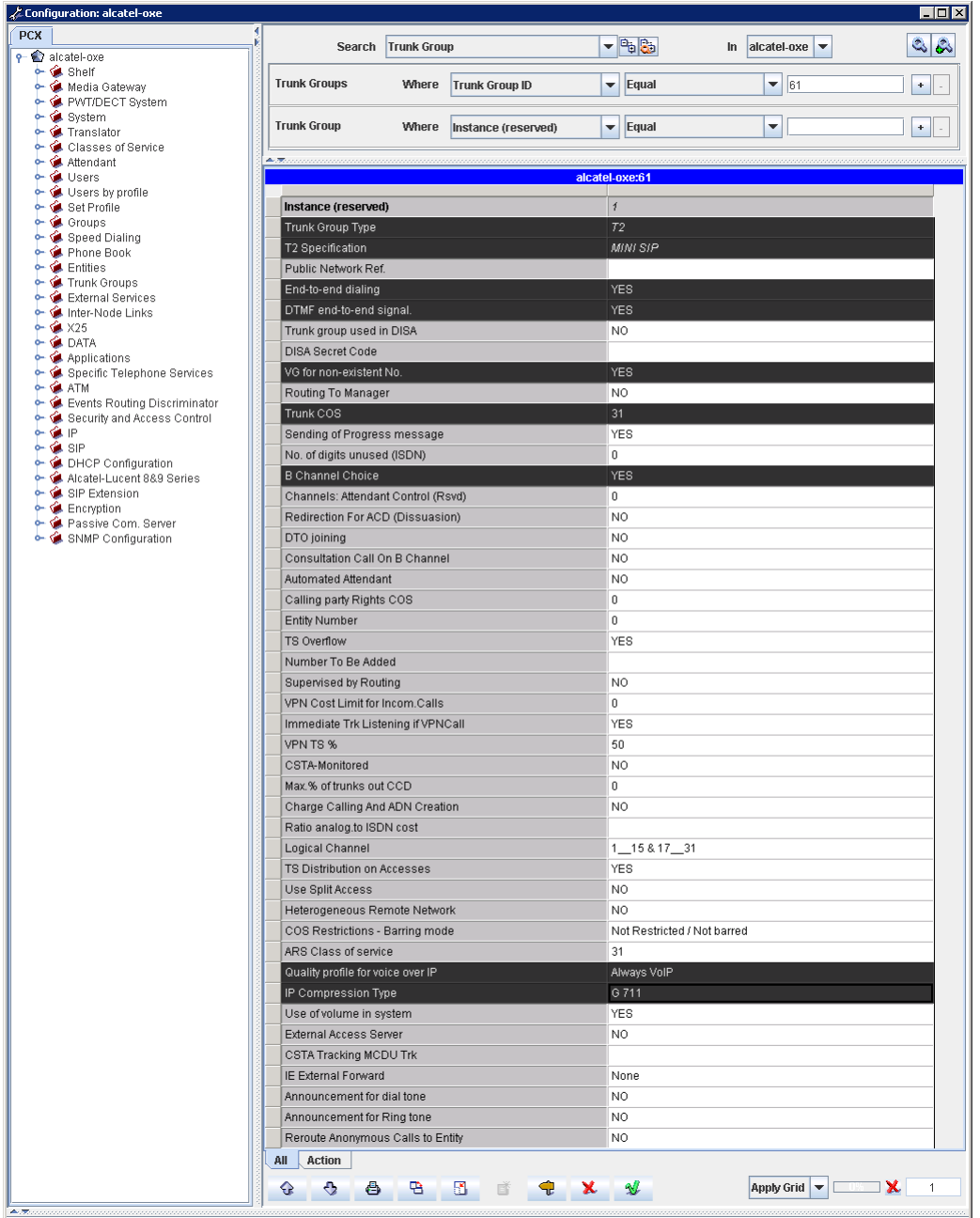

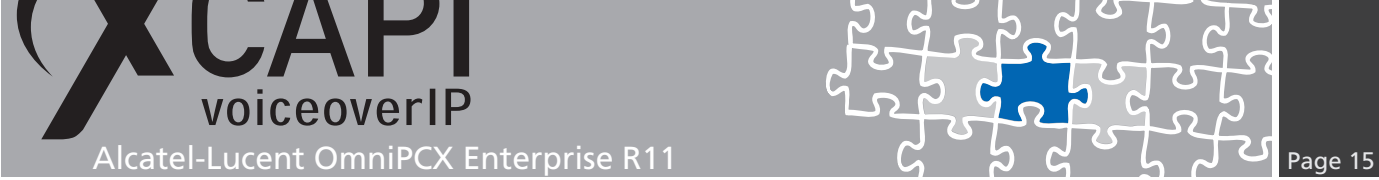

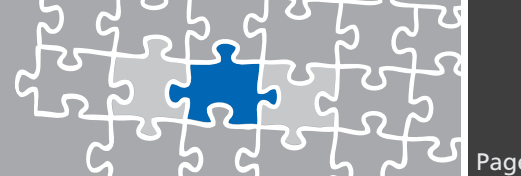

# **3.10 Trunk Group NPD Selector**

The numbering behavior depends on local circumstances. Please ensure an appropriate configuration, see also chapter Numbering Plan Descriptor starting on page 17.

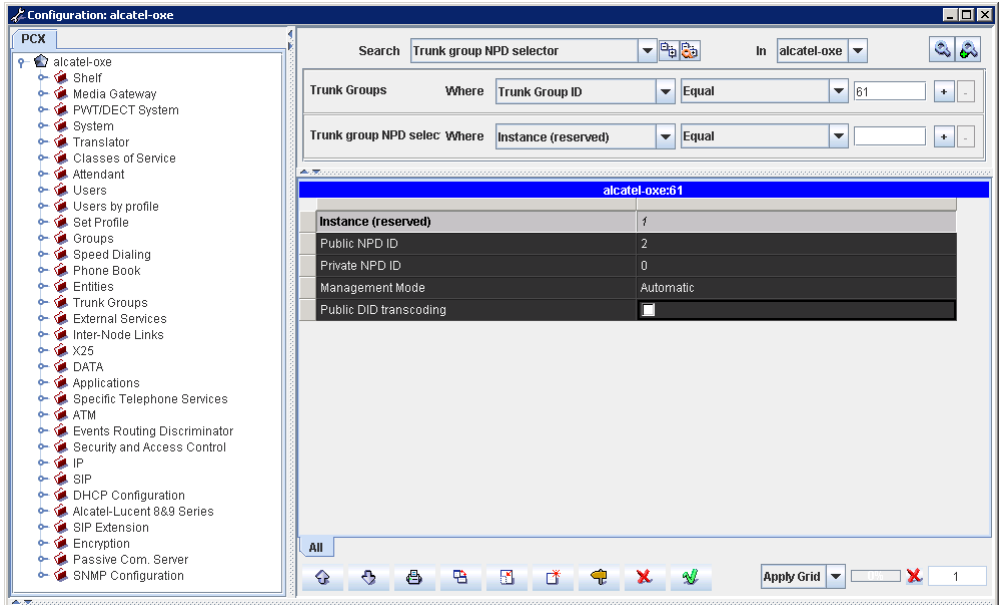

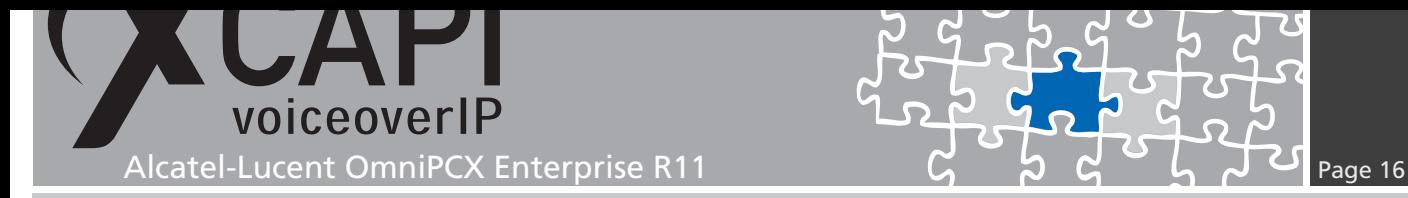

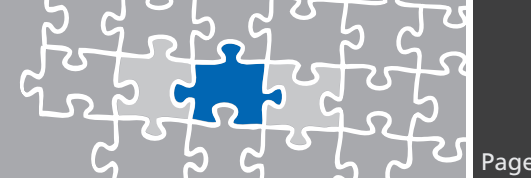

# **3.11 Translator**

The routing of this configuration example is handled over a Routing No. of the Prefix Plan with its relations to the Network Number and Node Number/ABC-F Trunk Group.

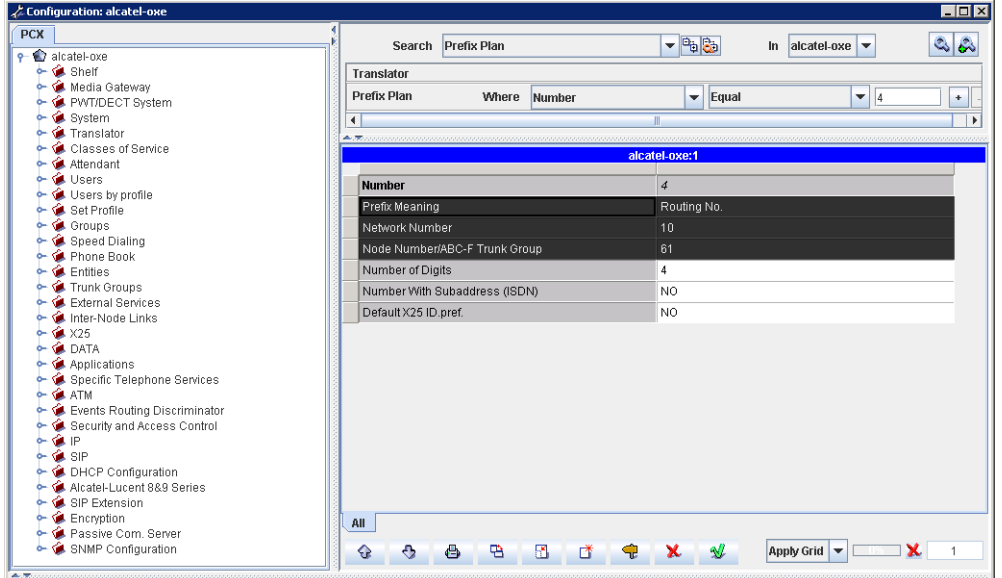

### **3.12 Network Routing Table**

<span id="page-15-0"></span>Network Routing Tables, here entry 10, enable the modification of the origin and destination numbers in order to adapt to remote network constraints. If required please review the chapter Redirecting Number on page 25.

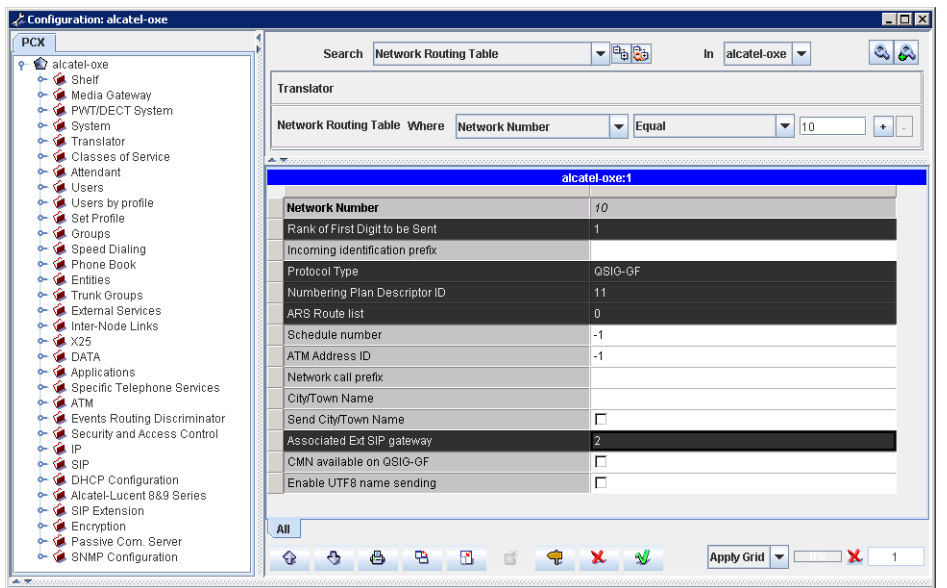

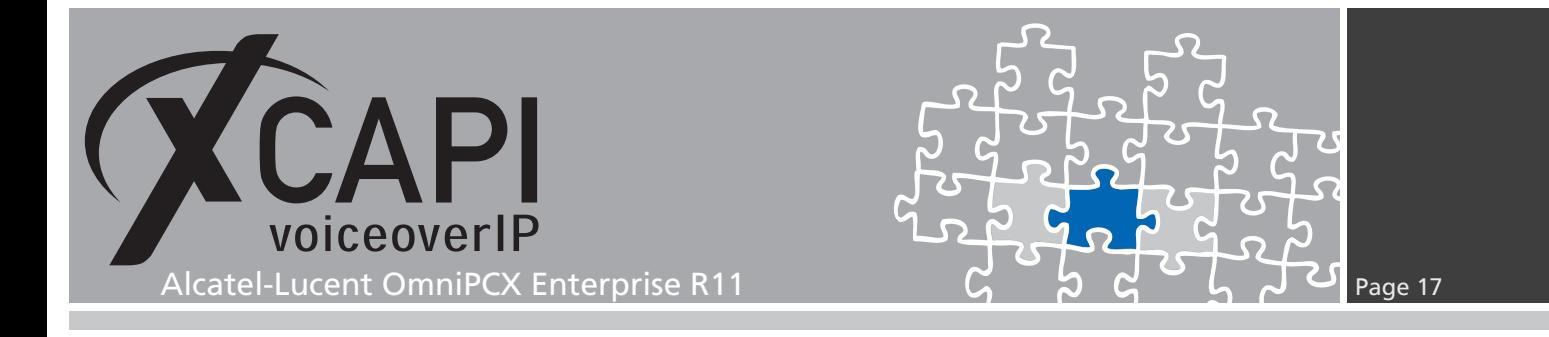

#### **3.13 External Numbering Plan**

For the External Numbering Plan you may have to review the according Discriminators, Numbering Plan Descriptions (NPD's) and/or other Translator related settings.

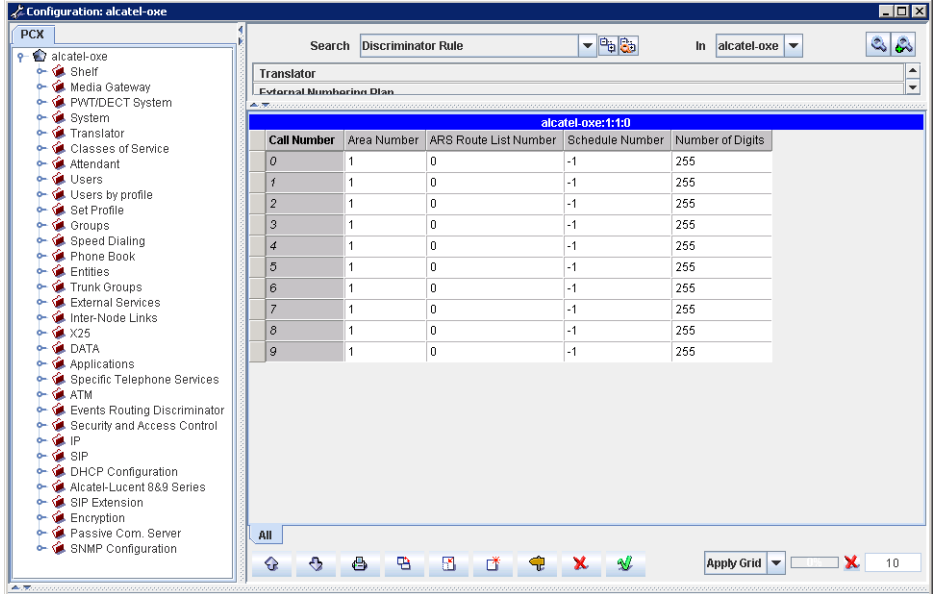

#### **3.14 Numbering Plan Descriptor**

The numbering behavior depends on local circumstances. Please ensure its appropriate configurations.

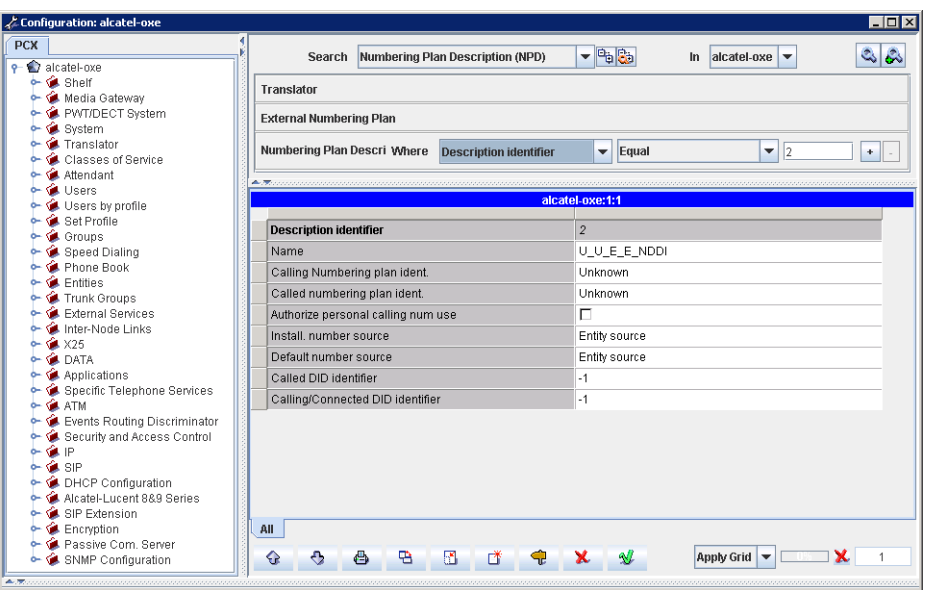

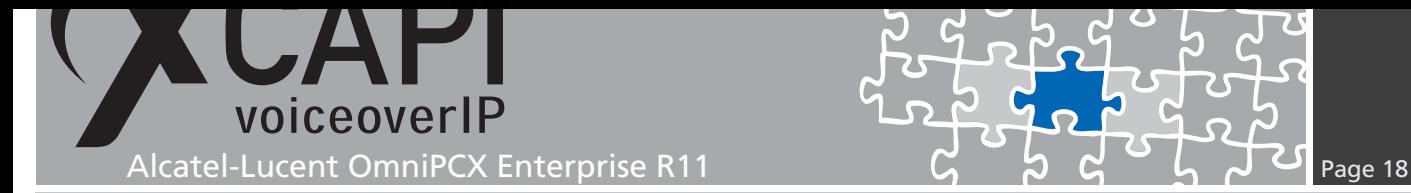

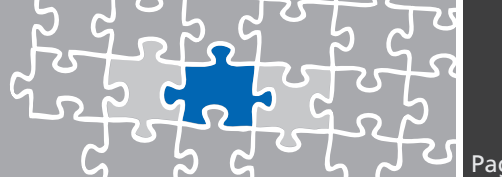

#### **3.15 Classes of Service**

The administration of the dial plan and managing the incoming and outgoing calling numbers is a quite complex task and needs to be configured individually for your VoIP environment. Here we recommend reviewing the Alcatel system documentation. According to this example we only review some of the topics.

First we review the most important settings of the properly configured Network Routing Table and Trunk Groups.

For the Network Routing Table, we already described on page 16 to use the Numbering Plan Description ID number 11.

The Numbering Plan Description ID (NPD) describes the incoming calls from the external network and describes how to create the dial number for [outgoing](#page-15-0) calls. The ARS Route list is used with its default value 0.

Public Network COS, Trunk COS and ARS Class of service is set to # 31. The Incoming and Outgoing calls Restrictions COS is set to # 10 and the Calling party Rights COS and Entity Number is used with # 0.

### **3.16 Connection COS**

The Classes of Service consist of Public Network COS, Connection COS, Transfer COS, Private Calls COS and Phone Features COS. This example doesn't use any restrictions, nevertheless Connection COS number 5 might be set for allowing trunk to trunk connections.

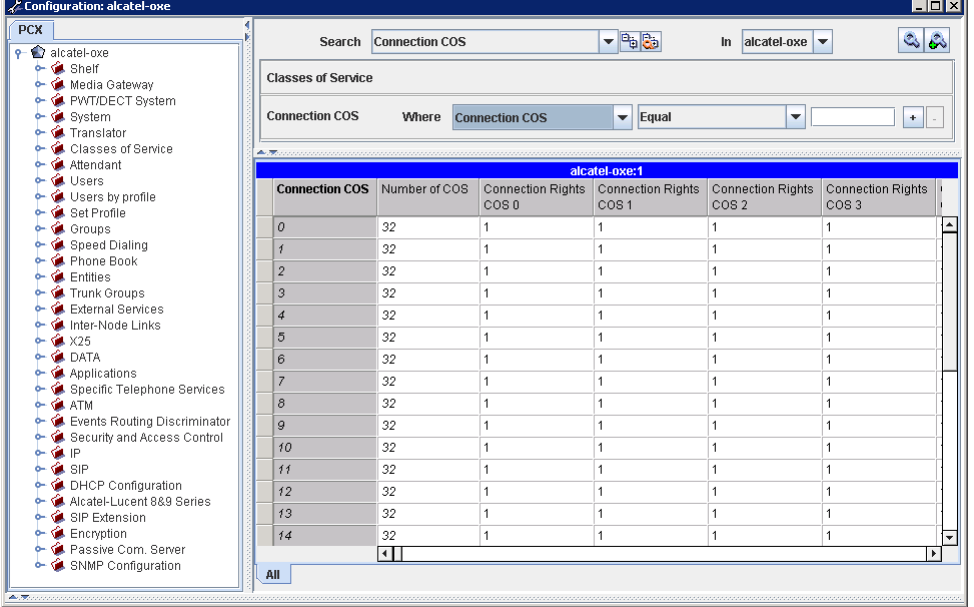

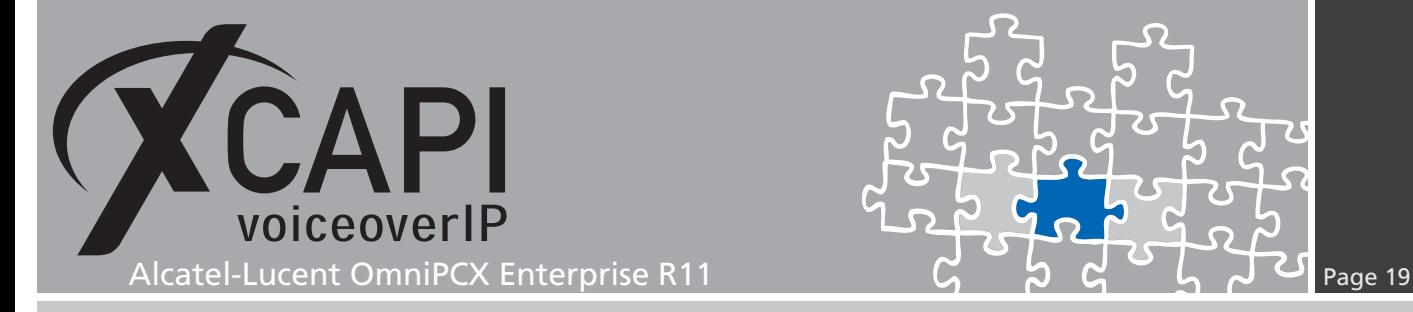

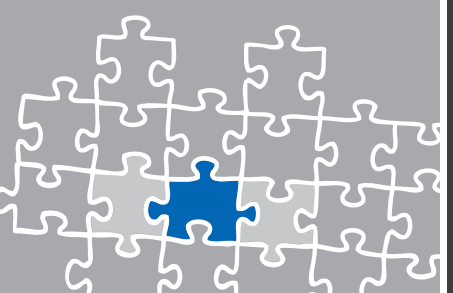

#### **3.17 Public Network COS**

The Public Network COS defines the accessing rights for external calls, which is configured in Entity objects.

Each Public Network COS is divided into the parts Public Access COS, Private Access COS, Business Access COS, Network Access COS and Trunk Group Access COS.

Here you need to configure each COS part with its necessary rights according to you dial plan.

For this TechNote the Public Network COS # 31 is used with the following settings.

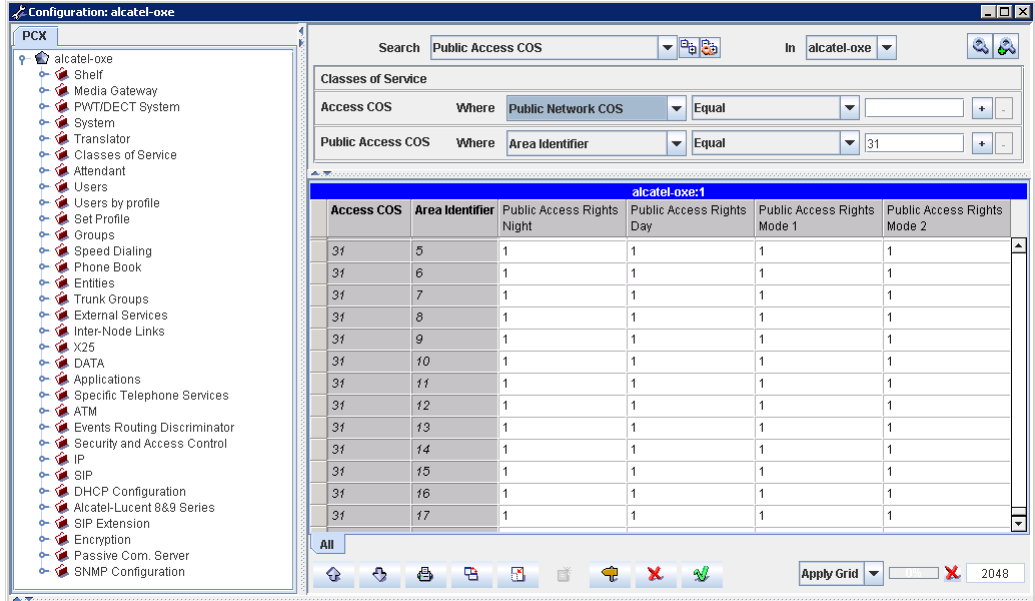

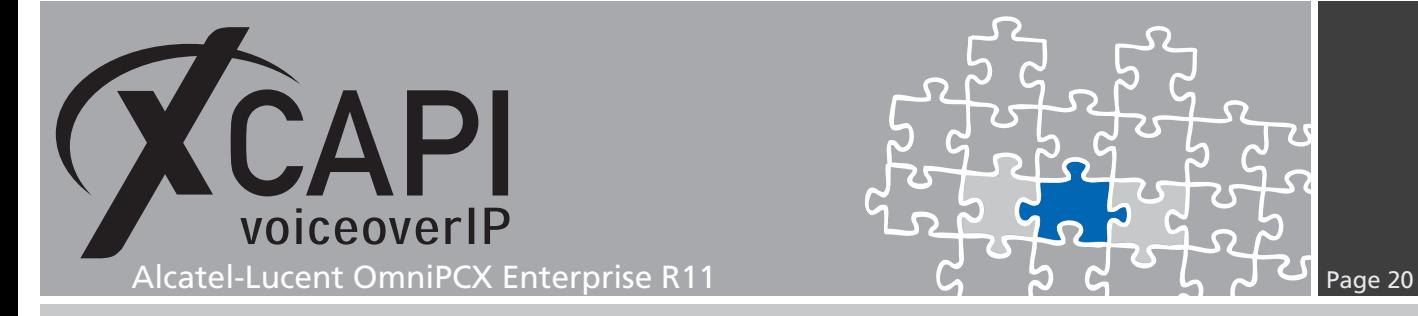

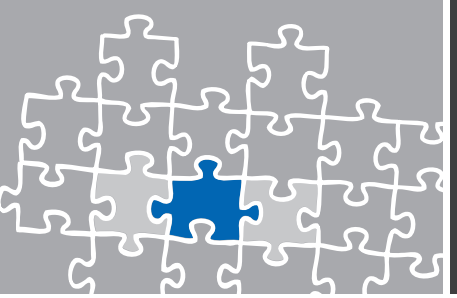

#### **3.18 Fax Parameters**

The Fax Parameters are used with their defaults.

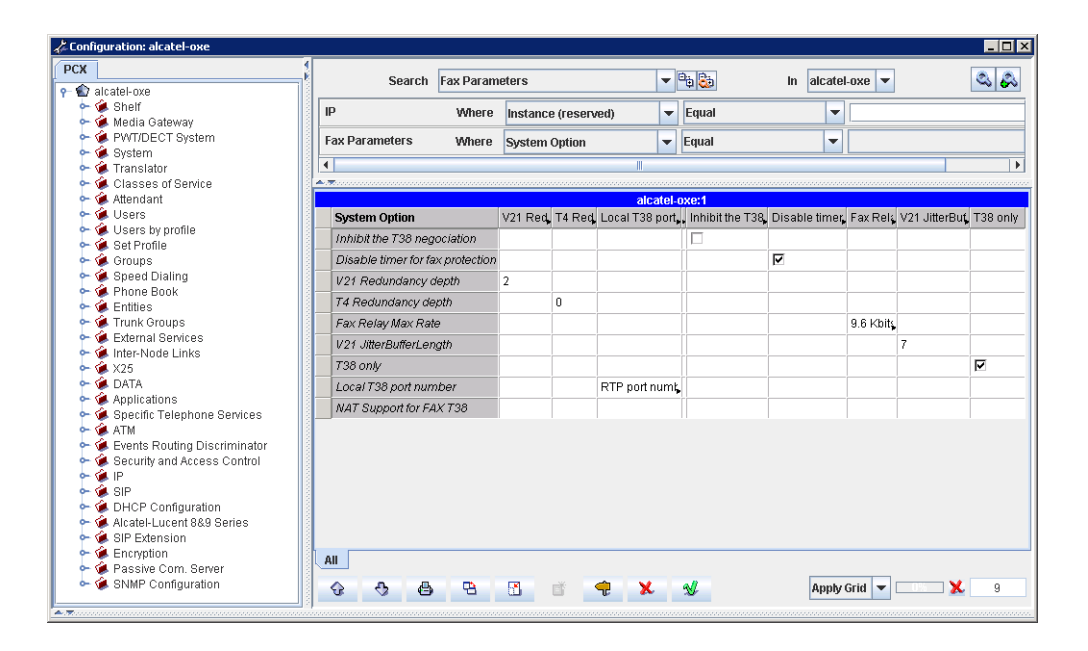

Please note, after fax parameter modifications you have to reset GD, GA and INT-IPA boards manually.

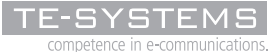

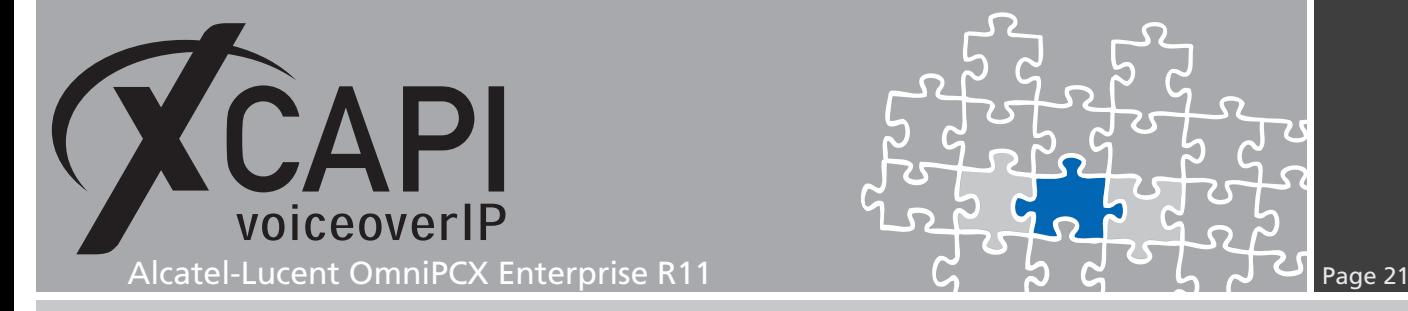

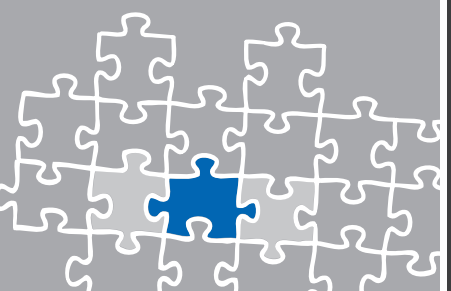

# **Configuration Notes**

In these chapters you'll find some configuration hints about supplementary services such as message waiting indication or call transfer and facsimile transmissions. The supplementary services are enabled by default to the XCAPI controller configuration. Nevertheless they has to be reviewed such as the according gateway parameters.

# **4.1 Softfax**

With the Softfax mode, the XCAPI simulates an analogue Fax device by transmitting modulated Fax-signals modem-like through the established G.711 audio channels. Facsimile via G.711 is supported from OmniPCX release 11 using INTIP3/MG3 couplers only and requires the following configuration adjustments.

Review the XCAPI controller configuration tab labeled **Features**. There, ensure that the parameter **Always use software fax over audio channels** is enabled.

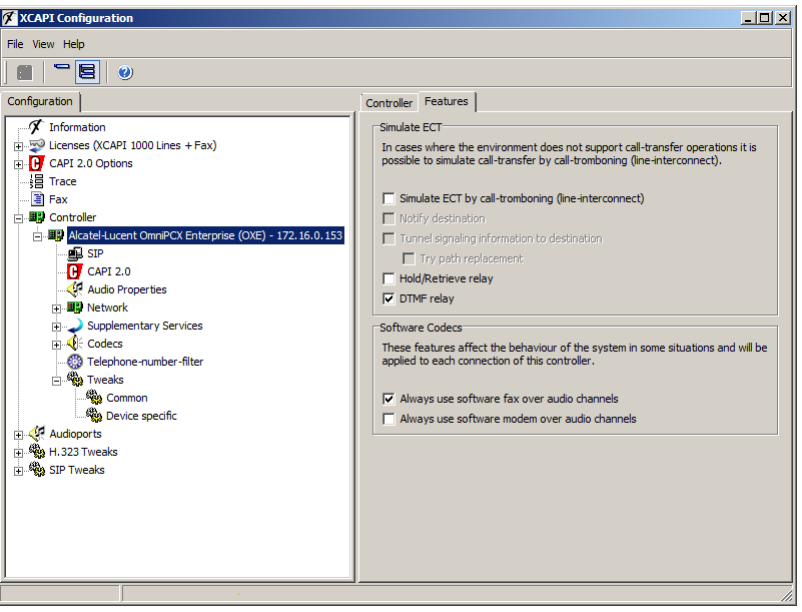

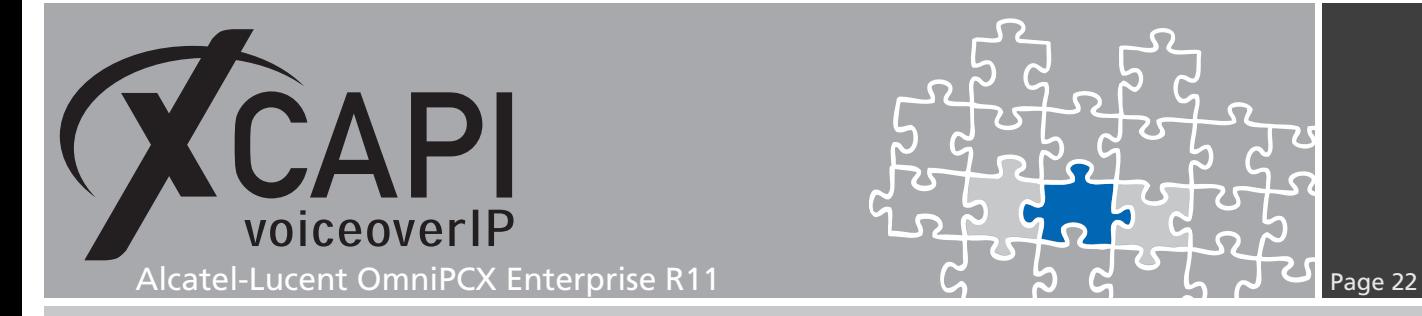

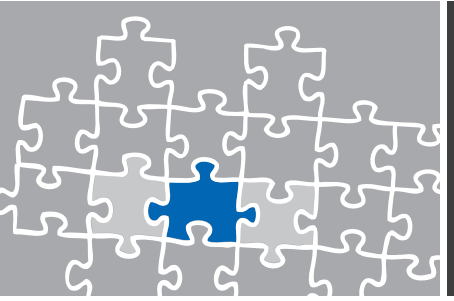

For the Alcatel-Lucent OmniPCX Enterprise please ensure that G711 Only is selected as FAX Procedure Type.

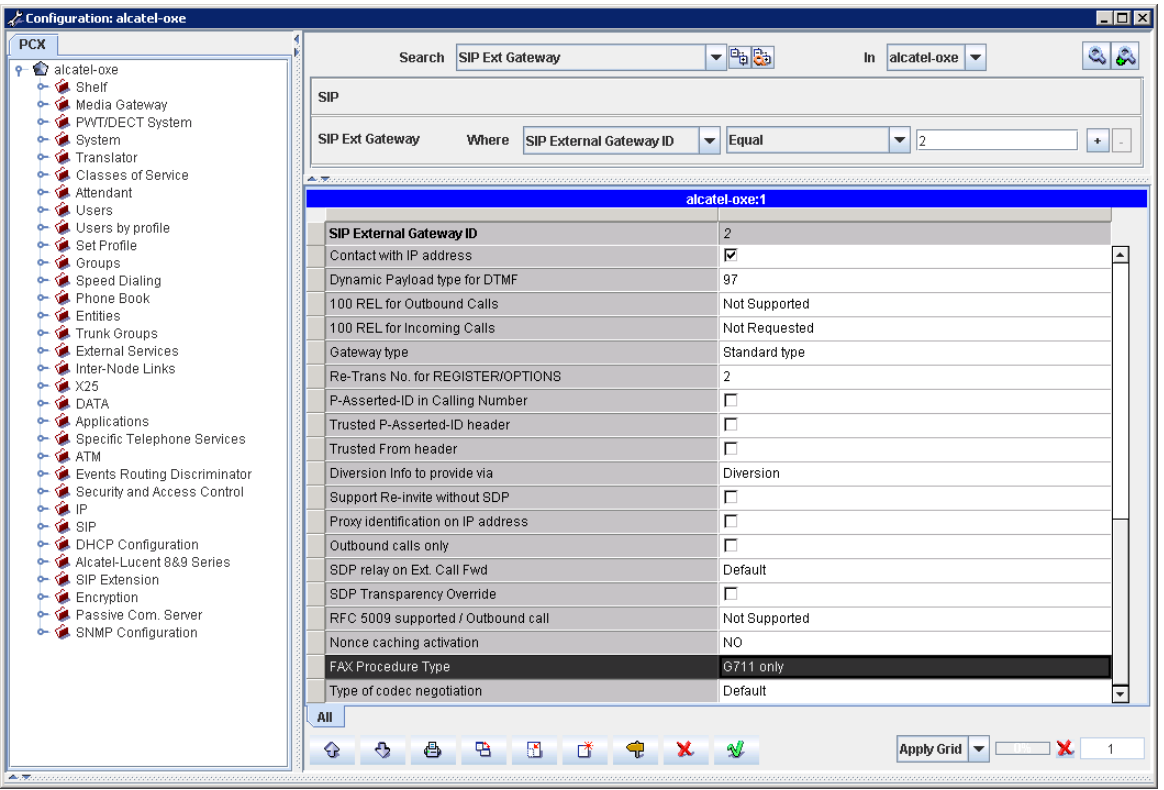

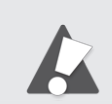

Please note, facsimile via G.711 (Softfax) is supported from OmniPCX release 11 using INTIP3/MG3 couplers.

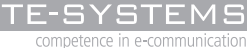

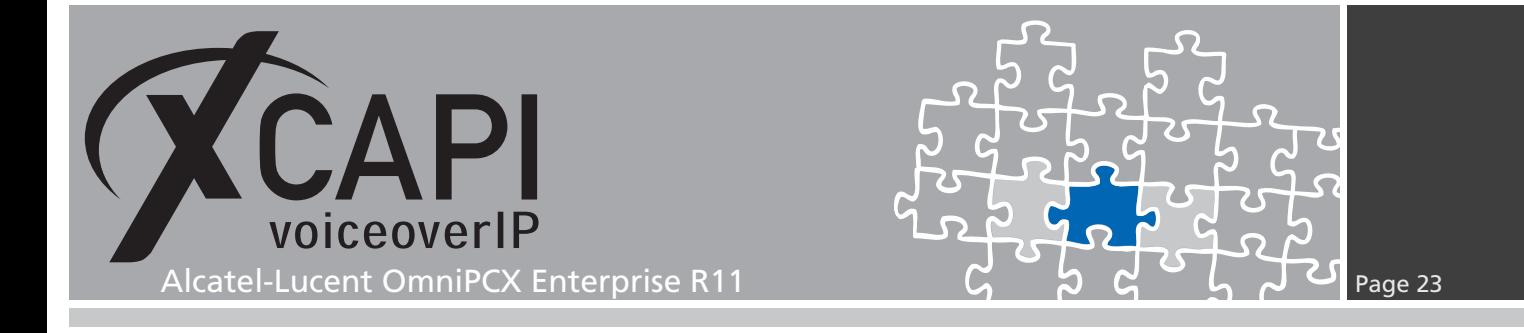

#### **4.2 T.38 Fax**

Pre Alcatel-Lucent OmniPCX Enterprise R11 releases only allows facsimile via T.38. Nevertheless for release 11 and INTIP3/MG3 couplers, facsimile via G.711 is recommended as XCAPI allows the advantage of using ECM (Error Correction Mode).

When using **T.38** it is mandatory that **T.38 - UDP** Codec is enabled within the XCAPI controller configuration.

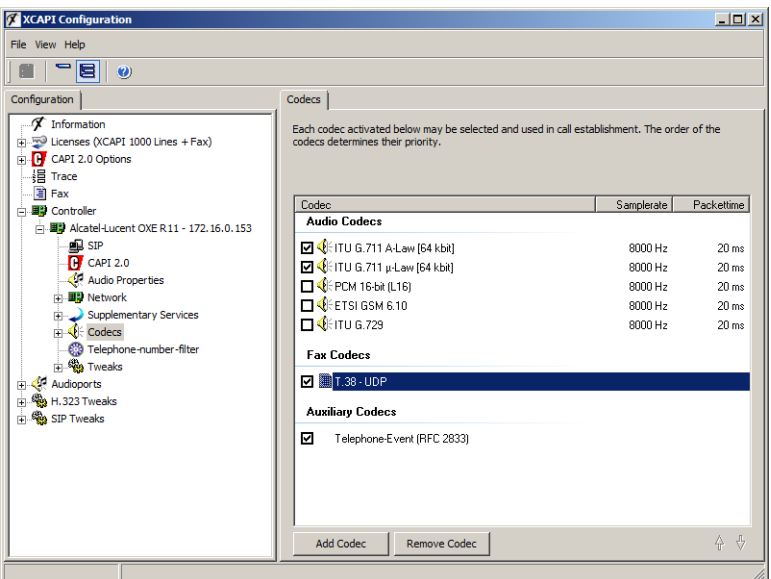

The option **Always use software fax over audio channels** has to be disabled within the XCAPI controller's **Features** tab configuration.

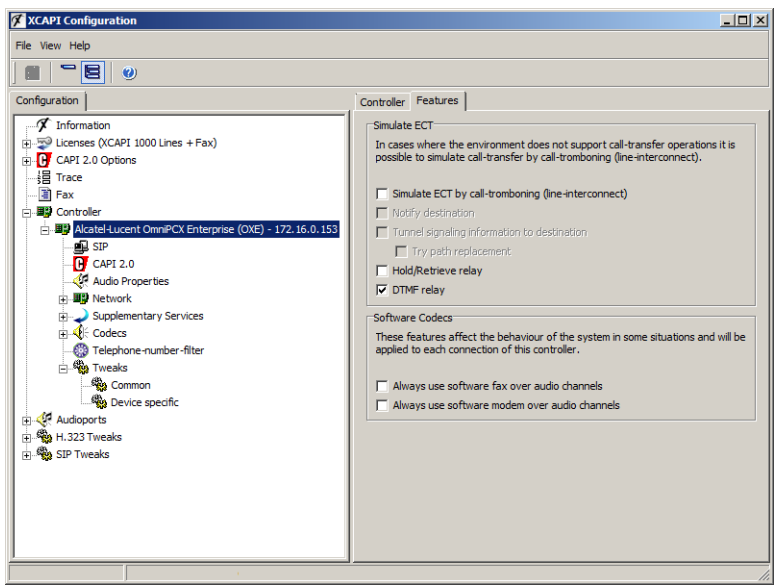

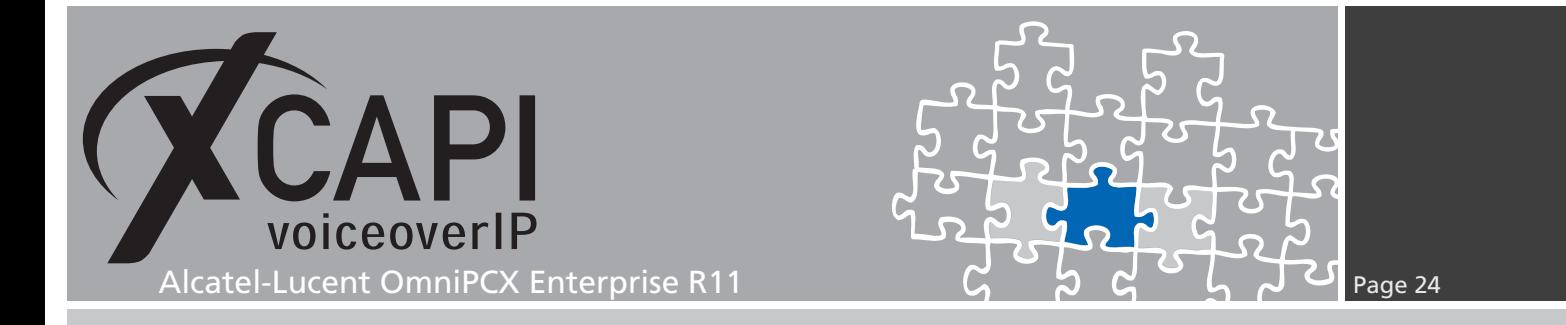

Ensure that T.38 only is selected in the according External SIP Gateway.

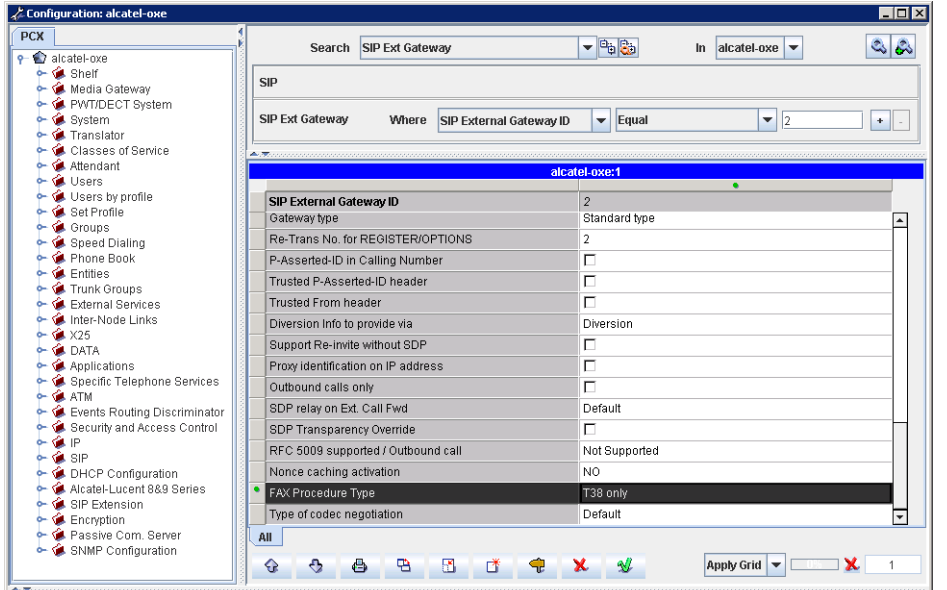

# **4.3 Call Transfer**

The Call Transfer services are supported by the XCAPI and the Alcatel-Lucent OmniPCX Enterprise SIP gateway. Ensure that the Simulate ECT by call tromboning (line interconnect) is disabled.

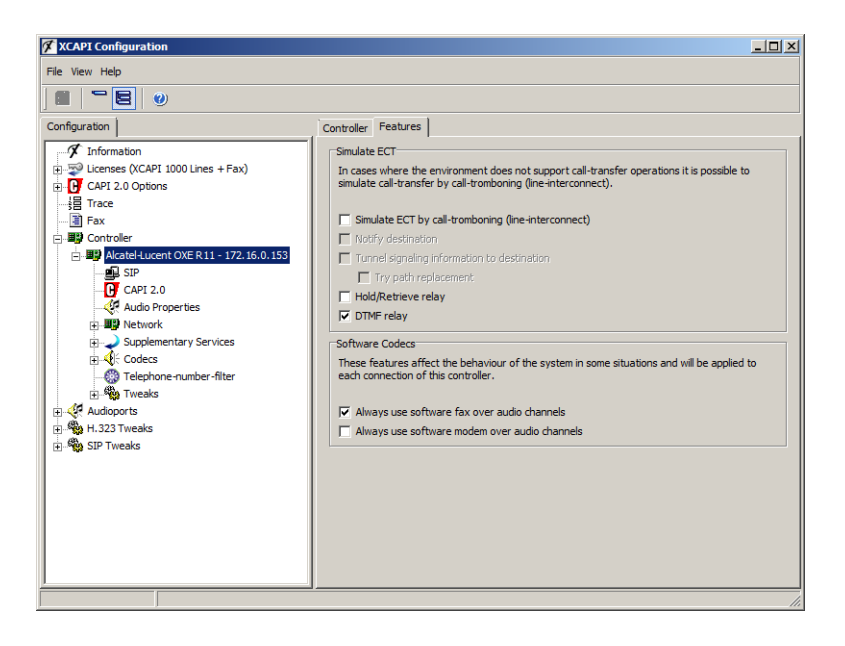

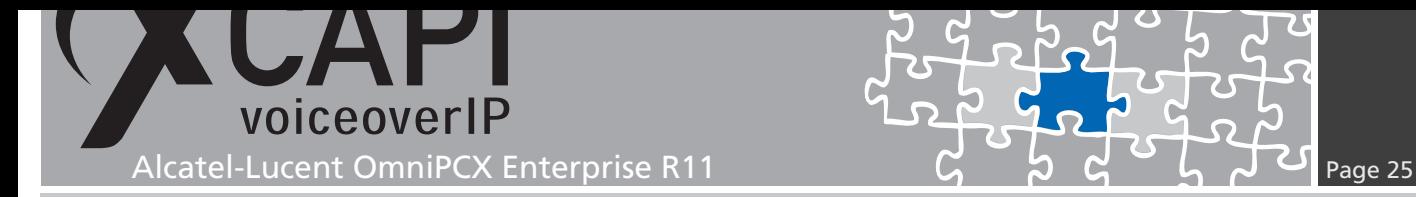

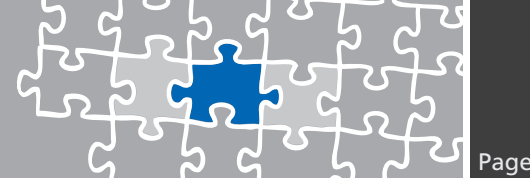

#### **4.4 Redirecting Number**

Redirecting Numbers provide delivering beside the origin calling number also the calling number of the device that initiates the call redirection. You may have to use the QSIG-GF protocol type for the SIP trunk related Network Routing Table, as shown in the same named chapter on page 16.

#### **4.5 Hold**

If the supp[lementa](#page-15-0)ry service Hold is enabled, the system temporarily removes a participant from a connection and executes a remote hold. The participants placed on hold will then usually hear Music on Hold while they wait and the participant who pressed the hold button can place a second call. This is activated by default with the attributes Sendonly and Recvonly if creating the Alcatel-Lucent OmniPCX Enterprise controller via the XCAPI controller wizard.

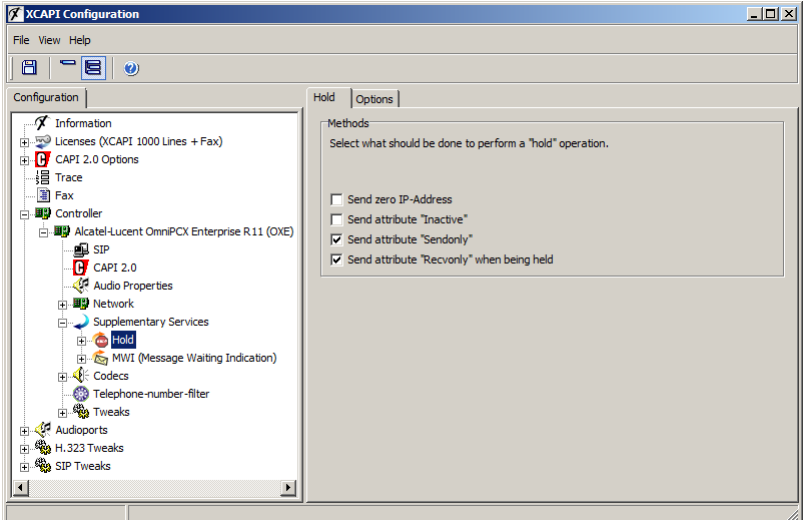

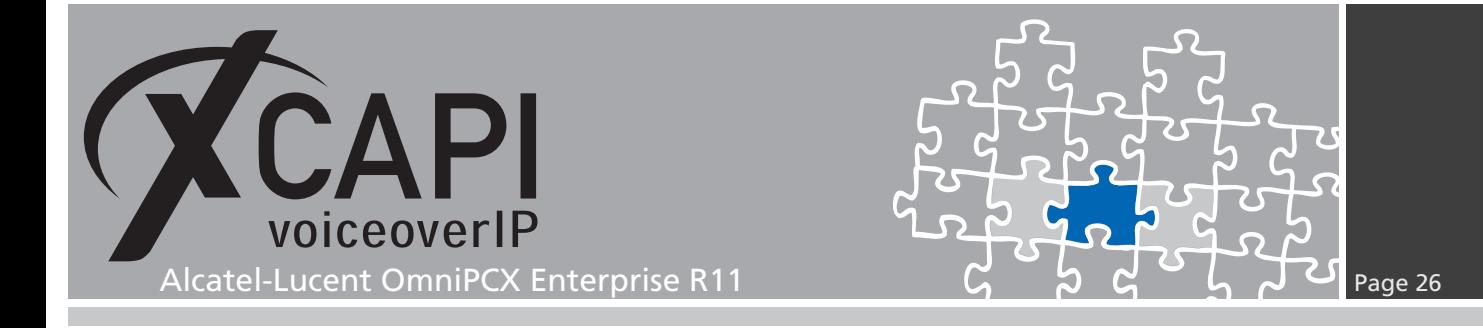

Select whether incoming audio data should be discarded if the system is held by a remote endpoint. Note that an application will not receive any Music on Hold streamed from a remote terminal if incoming audio data is discarded, normally, the caller would like to listen to Music on Hold while being held.

Deactivate the option Discard incoming audio data when held to receive Music on Hold from a remote endpoint. However, if you use the XCAPI to interconnect several endpoints in a conference, this behavior might be undesirable. Assumed that one participant of a conference places the conference line on hold to make another telephone call, all other participants will hear the Music on Hold. Activate this option to prevent incoming Music on Hold from disturbing the conference.

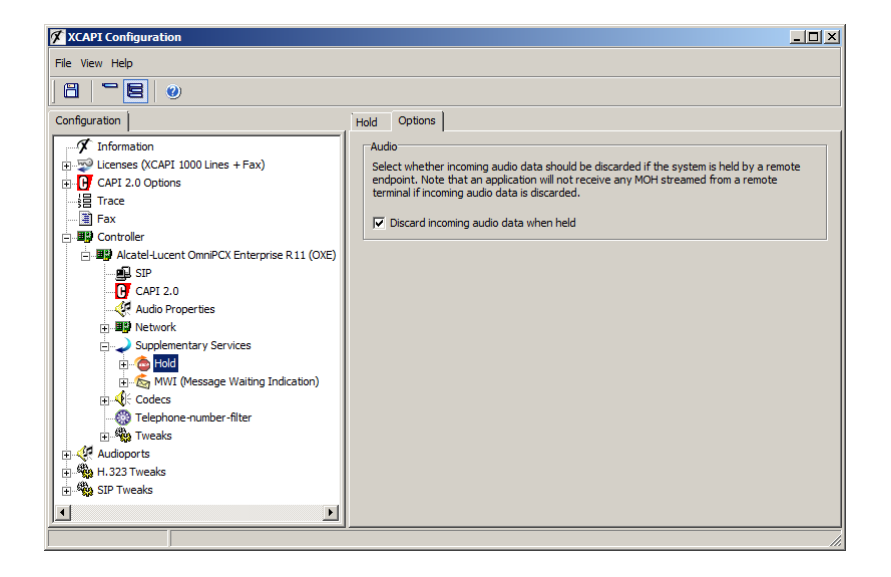

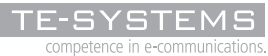

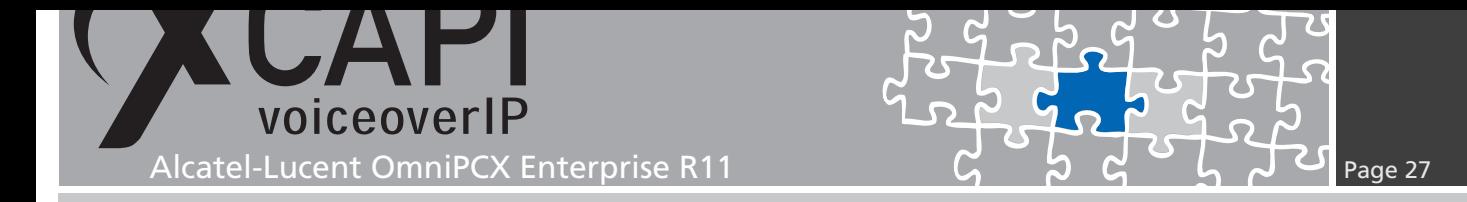

#### **4.6 Message Waiting Indications**

MWIs are indicated by the SIP Notify command through SIP connections. When using the XCAPI controller wizard this method is activated by default. MWI services can only be processed by setting ABC-F signaling for related SIP trunk. The SIP trunk configuration is described in the chapter Trunk Groups described on page 13.

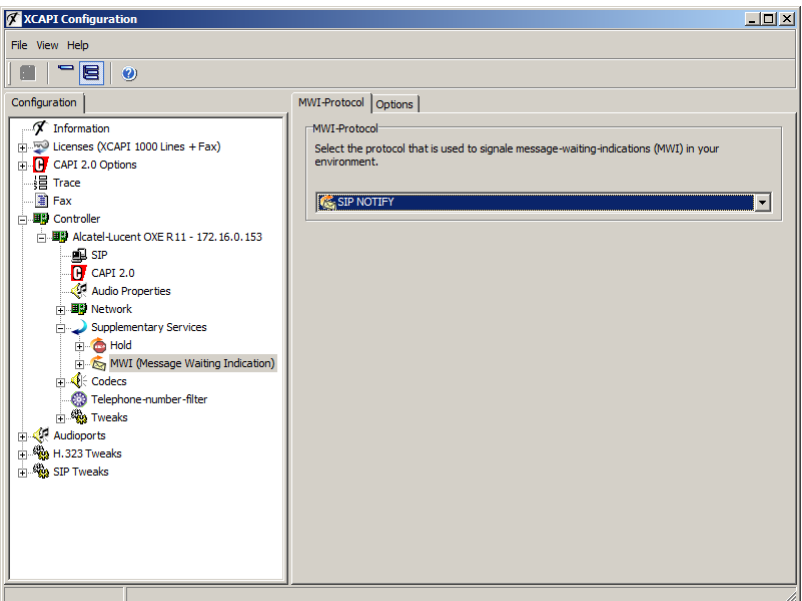

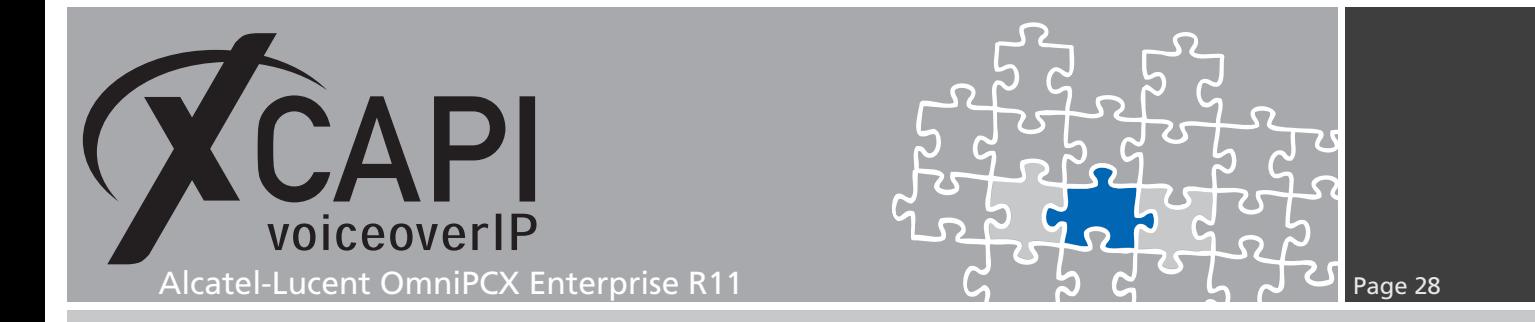

From Alcatel version 9, it is necessary to define a user for signaling message waiting indications on system behavior. This can be realized, as shown on the following screenshots, by creating a non-existing user and its appropriate settings. For this example we created a user with Directory Number 4499 which makes use of the set type MULITMEDIA PC 2. You also need to ensure the correct settings for the URL UserName and URL Domain parameter.

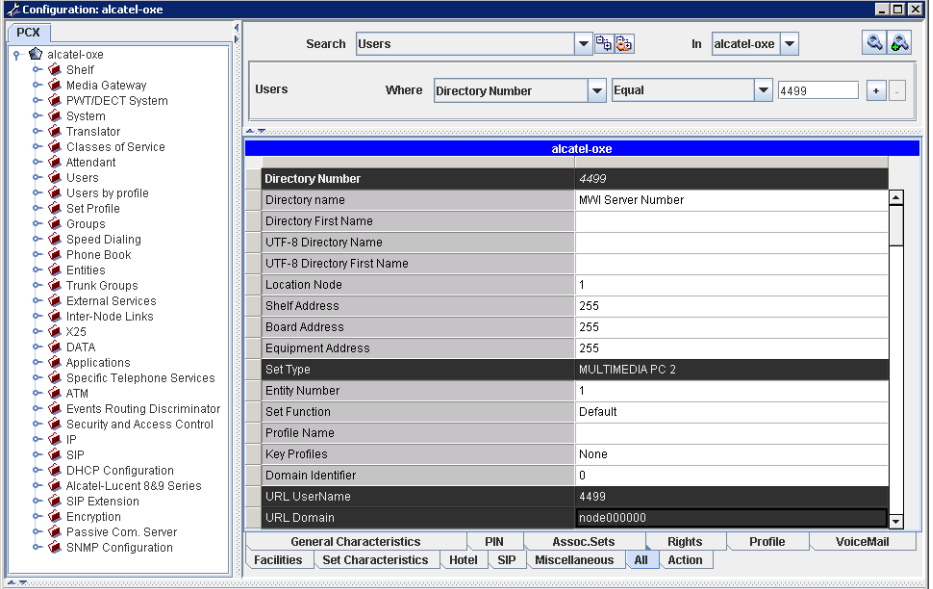

This user can not be called directly and has to be forwarded to an accessible number out of the related SIP trunk configuration. Thus, an indicated client is allowed to initiate a call-back to the SIP trunk related CAPI application.

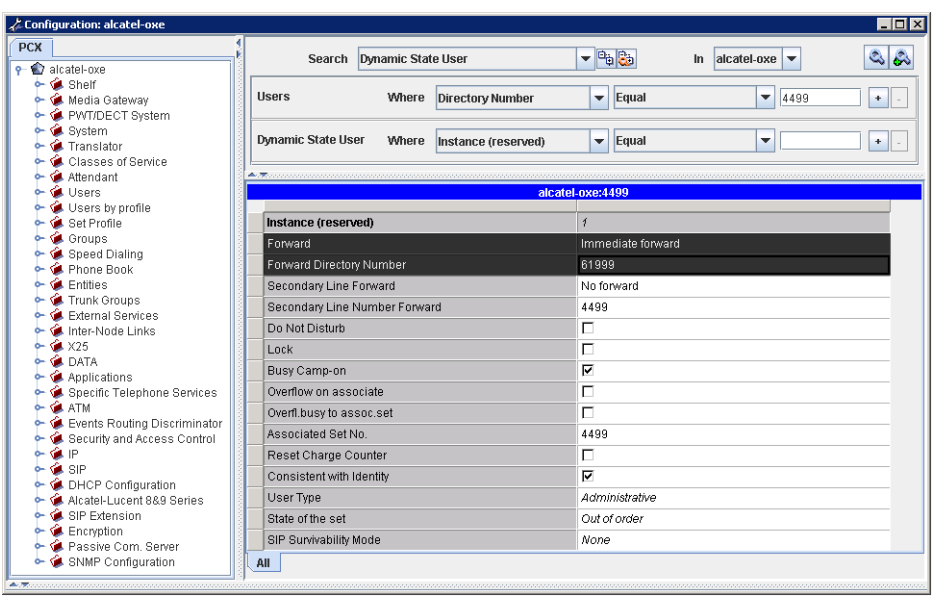

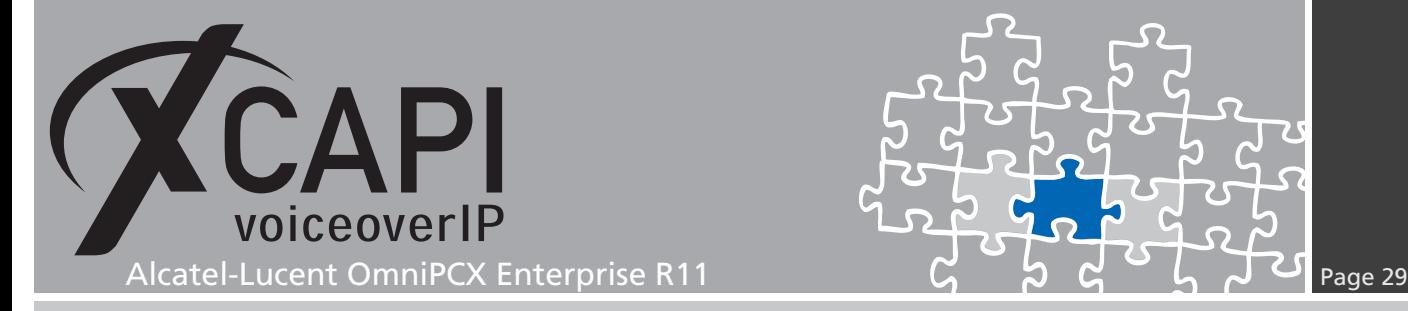

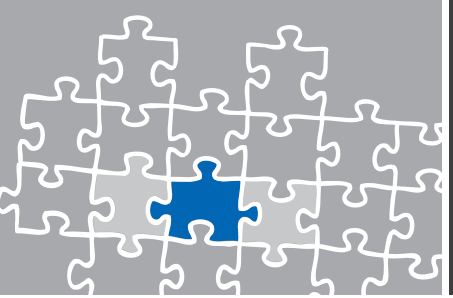

# **Exclusion of Liability**

# Copyright © 2014 TE-SYSTEMS GmbH

#### All rights reserved

This document, in part or in its entirety, may not be reproduced in any form without the prior consent of TE-SYSTEMS GmbH.

The information contained in this document was correct at the time of writing. TE-SYSTEMS GmbH reserves the right to make any alterations without prior notice.

The utmost care was applied during the compilation of texts and images, as well as during the creation of the software. Nevertheless, no responsibility can be taken for the content being accurate, up to date or complete, nor for the efficient or error-free operation of the software for a particular purpose. Therefore, TE-SYSTEMS GmbH cannot be held liable for any damages resulting directly or indirectly from the use of this document.

#### **Trademarks**

All names of products or services used are trademarks or registered trademarks (also without specified indication) of the respective private or legal persons and are therefore subject to legal regulations.

#### Third Party Disclaimer and Limitations

This product includes software developed by the OpenSSL Project for use in the OpenSSL Toolkit. (http://www.openssl.org/)

This product includes cryptographic software written by Eric Young (eay@cryptsoft.com).

This product includes software written by Tim Hudson (tjh@cryptsoft.com).

This product includes source code derived from the RSA Data Security, Inc. MD2, MD4 and MD5 Message Digest Algorithms.

This product includes source code derived from the RFC 4634 Secure Hash Algorithm software.

#### Copyright-Notices

All files included in this sample are copyrighted by TE-SYSTEMS GmbH.

All samples and the SDK may only be used in combination with the XCAPI-product.

The SDK contains code from libtiff with the following copyright-notice:

Copyright (c) 1988-1997 Sam Leffler

Copyright (c) 1991-1997 Silicon Graphics, Inc.

Permission to use, copy, modify, distribute, and sell this software and its documentation for any purpose is hereby granted without fee, provided that (i) the above copyright notices and this permission notice appear in all copies of the software and related documentation, and (ii) the names of Sam Leffler and Silicon Graphics may not be used in any advertising or publicity relating to the software without the specific, prior written permission of Sam Leffler and Silicon Graphics.

THE SOFTWARE IS PROVIDED "AS-IS" AND WITHOUT WARRANTY OF ANY KIND, EXPRESS, IMPLIED OR OTHERWISE, INCLUDING WIT-HOUT LIMITATION, ANY WARRANTY OF MERCHANTABILITY OR FITNESS FOR A PARTICULAR PURPOSE.

IN NO EVENT SHALL SAM LEFFLER OR SILICON GRAPHICS BE LIABLE FOR ANY SPECIAL, INCIDENTAL, INDIRECT OR CONSEQUENTIAL DAMAGES OF ANY KIND, OR ANY DAMAGES WHATSOEVER RESULTING FROM LOSS OF USE, DATA OR PROFITS, WHETHER OR NOT ADVISED OF THE POSSIBILITY OF DAMAGE, AND ON ANY THEORY OF LIABILITY, ARISING OUT OF OR IN CONNECTION WITH THE USE OR PERFORMANCE OF THIS SOFTWARE.

#### TE-SYSTEMS GmbH

**Managing Directors** Andreas Geiger Oliver Körber

> **Address** Max-von-Laue-Weg 19 D-38448 Wolfsburg Germany

> > **Tel.** +49 5363 8195-0 **Fax** +49 5363 8195-999

**E-Mail** info@te-systems.de **Internet** www.te-systems.de www.xcapi.de